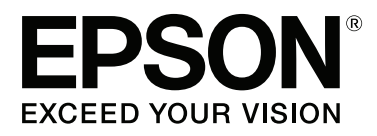

# Adobe<sup>®</sup> PostScript® 3<sup>™</sup> **Expansion Unit**

# **Guia do Utilizador**

CMP0020-00 PT

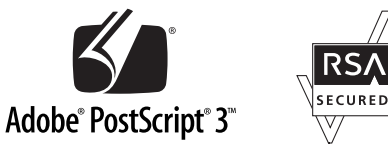

### <span id="page-1-0"></span>**Copyrights e Marcas comerciais**

Esta publicação não pode ser integral ou parcialmente reproduzida, arquivada nem transmitida por qualquer processo electrónico, mecânico, fotocópia, gravação ou outro, sem prévia autorização por escrito da Seiko Epson Corporation. As informações aqui contidas destinam-se apenas à utilização desta impressora Epson. A Epson não se responsabiliza pela utilização destas informações relativamente a outras impressoras.

O comprador deste produto ou terceiros não podem responsabilizar a Seiko Epson Corporation, ou as suas filiais, por quaisquer danos, perdas, custos ou despesas incorridos por ele ou por terceiros, resultantes de acidentes, abusos ou má utilização do produto, de modificações não autorizadas, reparações ou alterações do produto, ou que (excluindo os E.U.A.) resultem ainda da inobservância estrita das instruções de utilização e de manutenção estabelecidas pela Seiko Epson Corporation.

A Seiko Epson Corporation não se responsabiliza por quaisquer avarias ou problemas provocados pela utilização de opções ou consumíveis não reconhecidos como sendo produtos genuínos Epson ou produtos aprovados pela Seiko Epson Corporation.

A Seiko Epson Corporation não se responsabiliza por quaisquer avarias resultantes de interferências electromagnéticas que ocorram devido ao uso de cabos de interface que não sejam Epson Approved Products da Seiko Epson Corporation.

EPSON®, EPSON EXCEED YOUR VISION, EXCEED YOUR VISION e os respectivos logótipos são marcas registadas ou marcas comerciais da Seiko Epson Corporation.

Microsoft®, Windows®, Windows Vista® e PowerPoint® são marcas registadas da Microsoft Corporation. Wingdings é uma marca comercial registada da Microsoft Corporation nos Estado Unidos da América e em outros países.

Apple®, AppleTalk®, Mac®, Macintosh®, Mac OS®, Bonjour®, ColorSync® e TrueType® são marcas comerciais registadas da Apple Inc.

Intel® é uma marca registada da Intel Corporation.

PowerPC® é uma marca registada da International Business Machines Corporation.

Adobe®, Acrobat®, Adobe® RGB (1998), Adobe SansMM, Adobe SerifMM, Carta®, PostScript®, logótipo PostScript e Tekton® são marcas comerciais ou marcas registadas da Adobe Systems Incorporated nos Estados Unidos da América e/ou em outros países.

Monotype é uma marca registada da Monotype Imaging, Inc. inscrita no Gabinete de Marcas Registadas e Patentes dos Estados Unidos da América e poderá estar inscrita em determinadas jurisdições.

Albertus, Arial, Gill Sans, Joanna e Times New Roman são marcas registadas da The Monotype Corporation.

Coronet é uma marca registada da Ludlow Type Foundry.

ITC AvantGarde, ITC Bookman, ITC Lubalin, ITC Mona Lisa Recut, ITC Symbol, ITC Zapf Chancery e ITC Zapf Dingbats são marcas registadas da International Typeface Corporation.

Clarendon, Helvetica, New Century Schoolbook, Optima, Palatino, Stemple Garamond, Times e Univers são marcas registadas da Linotype Library GmbH e respectivas filiais.

Marigold e Oxford são marcas registadas da AlphaOmega Typography.

Antique Olive é uma marca registada da Marcel Olive e pode estar inscrita em determinadas jurisdições.

Eurostile é uma marca registada da Nebiolo.

#### **Copyrights e Marcas comerciais**

NewYork, Apple Chancery, Chicago, Geneva, Hoefler Text e Monaco são marcas registadas da Apple Computer, Inc.

*Aviso Geral: Todos os outros nomes de produtos referidos ao longo do manual têm uma finalidade meramente informativa, podendo ser marcas comerciais dos respectivos proprietários. A Epson não detém quaisquer direitos sobre essas marcas.*

© 2014 Seiko Epson Corporation. All rights reserved.

### **Índice de Conteúdo**

### **[Copyrights e Marcas comerciais](#page-1-0)**

### **[Antes de Começar](#page-4-0)**

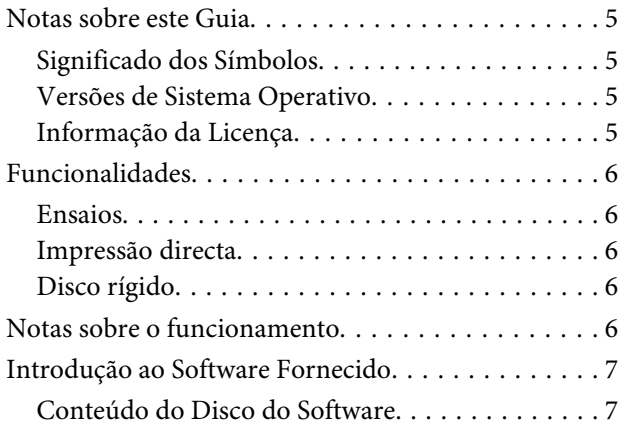

### **[Instalar o software](#page-7-0)**

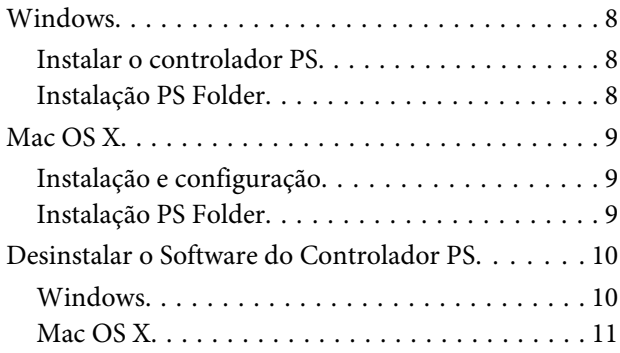

### **[Opções do controlador PS](#page-11-0)**

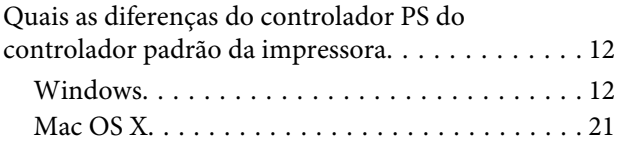

### **[Utilizar o Software Fornecido](#page-29-0)**

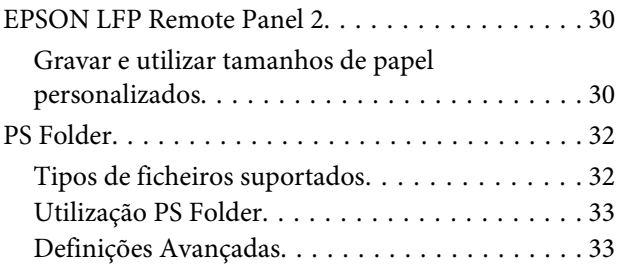

### **[Resolução de Problemas](#page-35-0)**

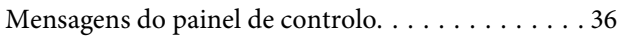

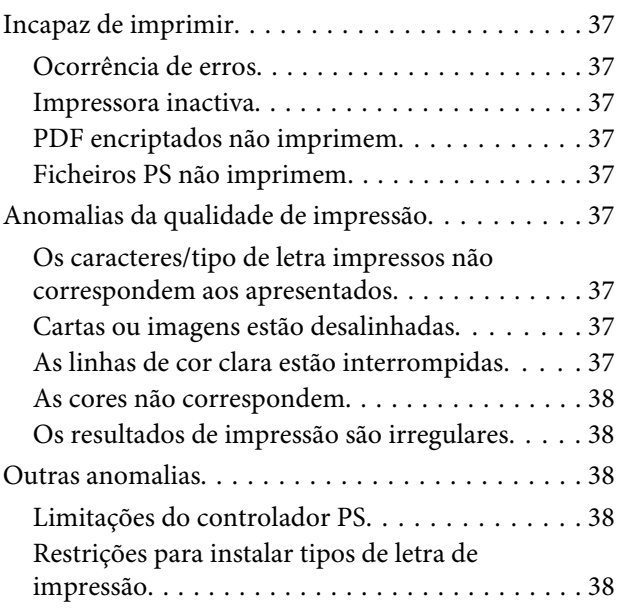

### **[Anexo](#page-38-0)**

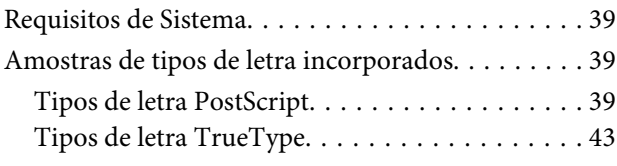

### **[Termos da Licença de Software](#page-44-0)**

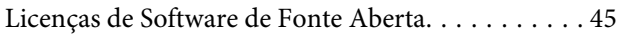

# <span id="page-4-0"></span>**Antes de Começar**

# **Notas sobre este Guia**

### **Significado dos Símbolos**

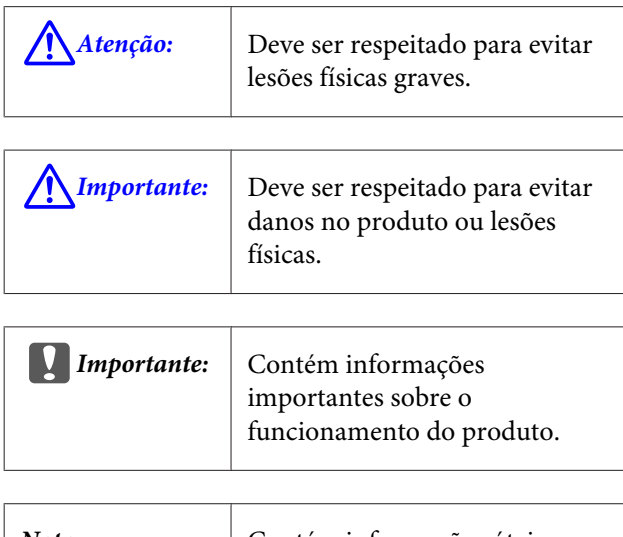

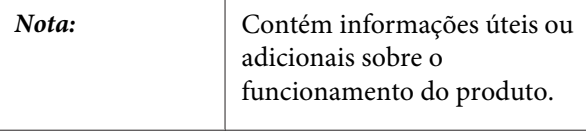

### **Versões de Sistema Operativo**

Neste documento, são utilizadas as seguintes abreviaturas.

#### **Windows refere-se ao Windows 8.1, 8, 7, Vista, XP**

- ❏ Windows 8.1 refere-se ao Windows 8.1, Windows 8.1 Pro, e Windows 8.1 Enterprise.
- ❏ Windows 8 refere-se ao Windows 8, Windows 8 Pro e Windows 8 Enterprise.
- ❏ Windows 7 refere-se ao Windows 7 Home Basic, Windows 7 Home Premium, Windows 7 Professional e Windows 7 Ultimate.
- ❏ Windows Vista refere-se ao Windows Vista Home Basic Edition, Windows Vista Home Premium Edition, Windows Vista Business Edition, Windows Vista Enterprise Edition e Windows Vista Ultimate Edition.
- ❏ Windows XP refere-se ao Windows XP Home Edition, Windows XP Professional x64 Edition e Windows XP Professional.
- ❏ Windows Server 2012 refere-se ao Windows Server 2012 Essentials Edition, Server 2012 standard Edition.
- ❏ Windows Server 2008 refere-se ao Windows Server 2008 Standard Edition, Windows Server 2008 Enterprise Edition.
- ❏ Windows Server 2008 x64 refere-se ao Windows Server 2008 x64 Standard Edition, Windows Server 2008 x64 Enterprise Edition, Windows Server 2008 R2 Standard Edition e Windows Server 2008 R2 Enterprise Edition.
- ❏ Windows Server 2003 refere-se ao Windows Server 2003 Standard Edition, Windows Server 2003 Enterprise Edition.
- ❏ Windows Server 2003 x64 refere-se ao Windows Server 2003 x64 Standard Edition, Windows Server 2003 x64 Enterprise Edition.

#### **Macintosh refere-se ao Mac OS X**

❏ Mac OS X refere-se ao Mac OS X 10.5.8 e versões posteriores.

### **Informação da Licença**

A Adobe Systems detém todos os direitos de excertos deste manual utilizados com permissão.

# <span id="page-5-0"></span>**Funcionalidades**

Segue-se a descrição das funcionalidades principais deste produto.

### **Ensaios**

Este produto suporta "SWOP", "Euroscale", "Japan Color2001" e outros ensaios CMYK, permitindo-lhe pré-visualizar os resultados para impressão por offset. As cores RGB também podem ser ensaiadas utilizando os perfis RGB. Os ensaios RGB disponíveis incluem Adobe RGB, sRGB e Apple RGB. O produto também é capaz de resultados RGB próximos dos produzidos pelo controlador da impressora (standard) fornecido com a impressora. O produto suporta as seguintes opções de correcção de cor: "Business Graphics (Gráficos profissionais)", "Epson Standard (sRGB) (Padrão Epson (sRGB))" e "Line Drawing (Desenho de linha)".

### **Impressão directa**

O utilitário "PS Folder" permite-lhe imprimir ficheiros arrastando e largando-os no ícone PS Folder. Não é necessário abrir uma aplicação.

### **Disco rígido**

O disco rígido suporta as mesmas funcionalidades que a unidade de disco rígido opcional. Pode:

- ❏ Mostrar trabalhos de impressão pendentes
- ❏ Ver e reiniciar trabalhos de impressão em pausa
- ❏ Ver e reiniciar trabalhos gravados

Anexado a uma impressora compatível com um digitalizador opcional para impressoras multifuncionais de grande formato, o produto permite que o dispositivo execute ambas as funções de copiadora e digitalizadora. Para informação sobre os acessórios suportados e as funcionalidades de digitalização e do disco rígido, consulte o manual fornecido com a impressora.

# **Notas sobre o funcionamento**

Quando utilizar o produto, tenha em atenção o seguinte:

❏ Este produto destina-se apenas para impressoras e não pode ser utilizado com computadores ou outros dispositivos.

Para obter a informação mais recente sobre as impressoras suportadas, visite o sítio Web da Epson (<http://www.epson.com>).

- ❏ O disco rígido poderá necessitar de ser formatado antes de poder ser utilizado com outras impressoras suportadas. O disco rígido pode ser formatado através da opção Menu de Administrador > **Gerir Disco Rígido** no painel de controlo do dispositivo.
- ❏ Os dados transferidos para este produto não podem ser copiados para computadores ou outros dispositivos.
- ❏ Os dados poderão ser passíveis de recuperação deste produto após este ter sido formatado. A Epson recomenda que este produto seja fisicamente destruído antes de ser descartado.

#### **Dados armazenados neste produto**

Os dados armazenados neste produto não podem ser copiados para um computador. Assegure-se de que os dados originais de trabalhos de impressão a armazenar neste dispositivo estão gravados num computador. Os dados poderão ser apagados deste dispositivo em consequência de:

- ❏ Electricidade estática ou ruído eléctrico
- ❏ Erro operacional
- ❏ Anomalia de funcionamento ou reparações
- ❏ Catástrofes naturais e outros actos da natureza

Mesmo que tal ocorra dentro do período da garantia, a Epson não será responsável pela perda nem recuperação de dados armazenados neste dispositivo em consequência de qualquer causa, incluindo, entre outras, aquelas indicadas acima.

# <span id="page-6-0"></span>**Introdução ao Software Fornecido**

### **Conteúdo do Disco do Software**

O disco de software fornecido inclui o seguinte software. Instale conforme necessário.

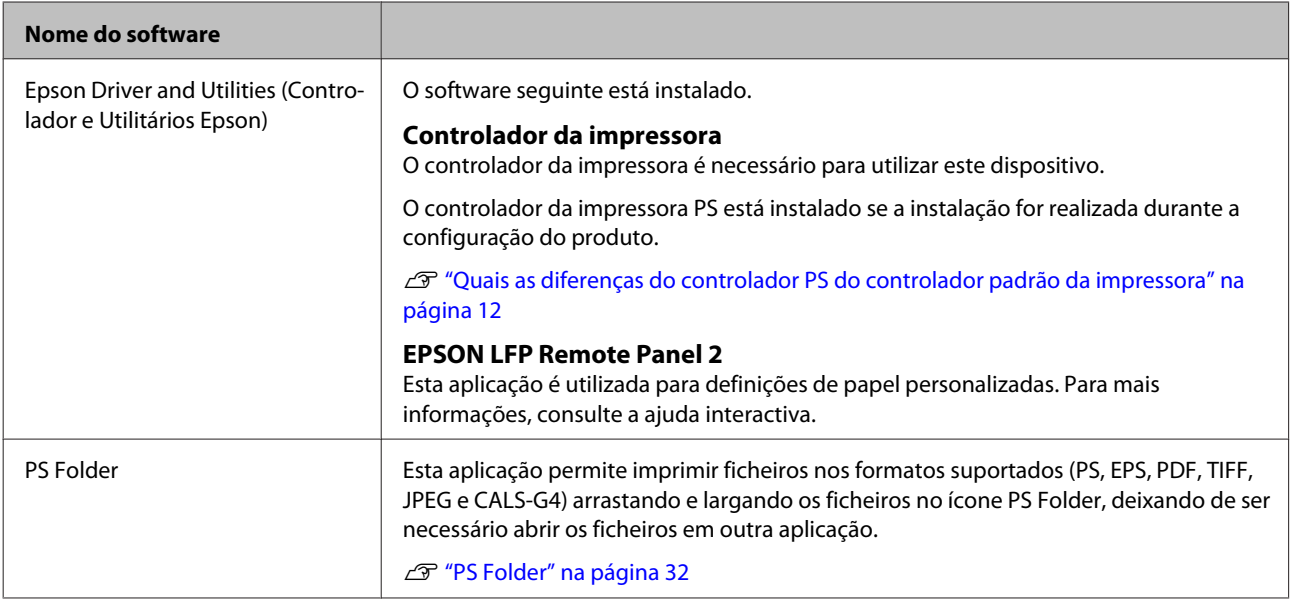

# <span id="page-7-0"></span>**Instalar o software**

# **Windows**

Para instalar este software, inicie sessão numa conta com privilégios de administração.

### **Instalar o controlador PS**

Siga as instruções apresentadas abaixo para instalar o controlador PS e EPSON LFP Remote Panel 2.

#### *Nota:*

- ❏ *Desactive qualquer software anti-vírus antes de executar o assistente de instalação.*
- ❏ *Para mais informação sobre a configuração de rede, contacte o administrador da rede.*
- ❏ *Se o computador estiver inserido numa rede, configure a impressora para que fique visível na rede. Ajuste as definições de rede consultando o manual da impressora.*
- 

Certifique-se de que a impressora está desligada.

- Inicie o Windows e insira o disco do software fornecido.
- (1) Na caixa de diálogo **AutoPlay (Reproduzir automaticamente)**, confirme que o fabricante é SEIKO EPSON e prima para avançar.
- (2) Prima em **Yes (Sim)** ou **Continue (Continuar)** na caixa de diálogo **User Account Control (Controlo de conta de utilizador)**.
- Quando for apresentado o acordo da licença, leia-o, seleccione **Accept (Aceitar)** e prima **Next (Seguinte)**.
	- Siga as instruções apresentadas no ecrã para concluir o processo de instalação.

### **Instalação PS Folder**

Esta secção descreve como instalar PS Folder. Instale conforme necessário.

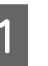

A Inicie o Windows e insira o disco do software fornecido.

- (1) Na caixa de diálogo **AutoPlay (Reproduzir automaticamente)**, confirme que o fabricante é SEIKO EPSON e prima para avançar.
- (2) Prima em **Yes (Sim)** ou **Continue (Continuar)** na caixa de diálogo **User Account Control (Controlo de conta de utilizador)**.
- Quando for apresentado o acordo da licença, leia-o, seleccione **Accept (Aceitar)** e prima **Next (Seguinte)**.

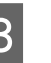

Siga as instruções apresentadas no ecrã até ser apresentada a seguinte caixa de diálogo.

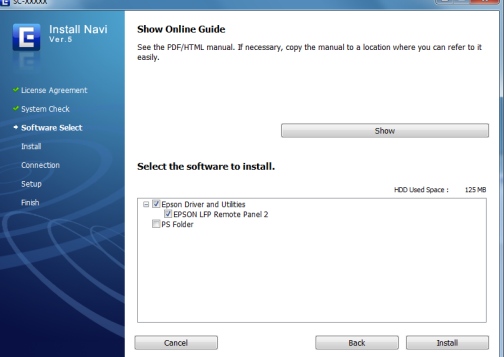

- D Após ler a caixa de diálogo apresentada no passo 3, garantindo que **PS Folder** é a única opção seleccionada, prima **Install (Instalar)**.
- E Siga as instruções apresentadas no ecrã para concluir o processo de instalação.

### <span id="page-8-0"></span>**Mac OS X**

### **Instalação e configuração**

Configure a impressora após instalar o controlador PS e EPSON LFP Remote Panel 2.

- Certifique-se de que a impressora está desligada.
- $\sum_{n=1}^{\infty}$  Inicie o Mac OS X e insira o disco do software fornecido.

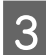

3 Clique em Install Navi.

- Quando for apresentado o acordo da licença, leia-o, seleccione **Accept (Aceitar)** e prima **Next (Seguinte)**.
- E Siga as instruções apresentadas no ecrã para concluir o processo de instalação.
- 6 Ligue a impressora.
- G Seleccione **System Preferences (Preferências de sistema)** no menu Apple e prima em **Print & Scan (Impressão e Digitalização)** (ou **Print & Fax (Impressão & Fax)**).

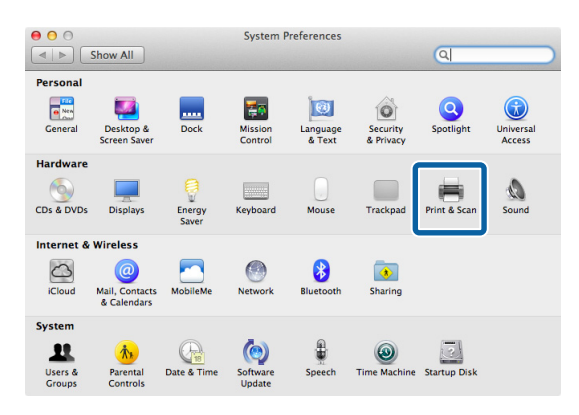

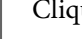

### 8 Clique em **+**. Print & Scan  $\boxed{\blacktriangleleft \blacktriangleright}$   $\boxed{\mathsf{Show\, All}}$  $\overline{a}$ No printers are available.<br>Click Add (+) to set up a printer  $\left\vert \cdot\right\vert$  . Default printer: Last Printer Used Default paper size: A4  $\overline{\cdot}$ Click the lock to prevent further changes  $\odot$

I Seleccione a sua impressora e clique em **Add (Adicionar)**.

#### *Nota:*

*Se a sua impressora não for apresentada junto a Print Using (Imprimir utilizando), volte a seleccionar a sua impressora e clique em Add (Adicionar).*

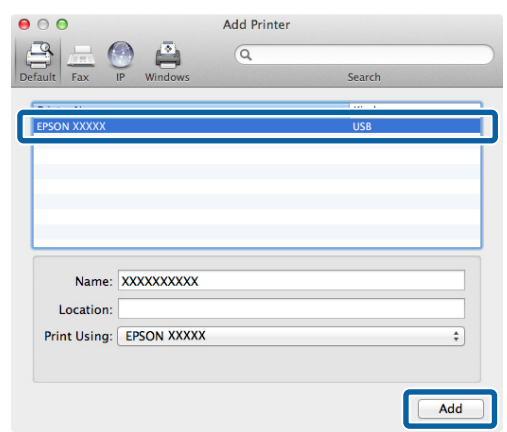

### **Instalação PS Folder**

Esta secção descreve como instalar PS Folder. Instale conforme necessário.

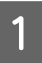

A Inicie o Mac OS X e insira o disco do software fornecido.

<span id="page-9-0"></span>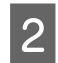

B Desça até à pasta **Apps**, a qual está escondida no fundo da janela e abra-a.

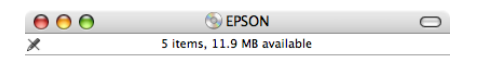

\_cdres

PSFolder

**PSFolder** 

1 item, 11.9 MB available

 $\mathbb{R}$ EPSON\_PS\_Folder.zip

E **Install Nav** 

Clique em **PSFolder.**<br>  $\frac{0.008}{0.008}$   $\frac{0.0088}{2}$  items, 11.9 MB available

 $\Box$ RemotePanel2

mode

de trabalho e extraia-o.

 $000$ 

 $\overline{\mathbb{X}}$ 

# **Desinstalar o Software do Controlador PS**

### **Windows**

Siga as instruções apresentadas abaixo para desinstalar o controlador PS e o software fornecido.

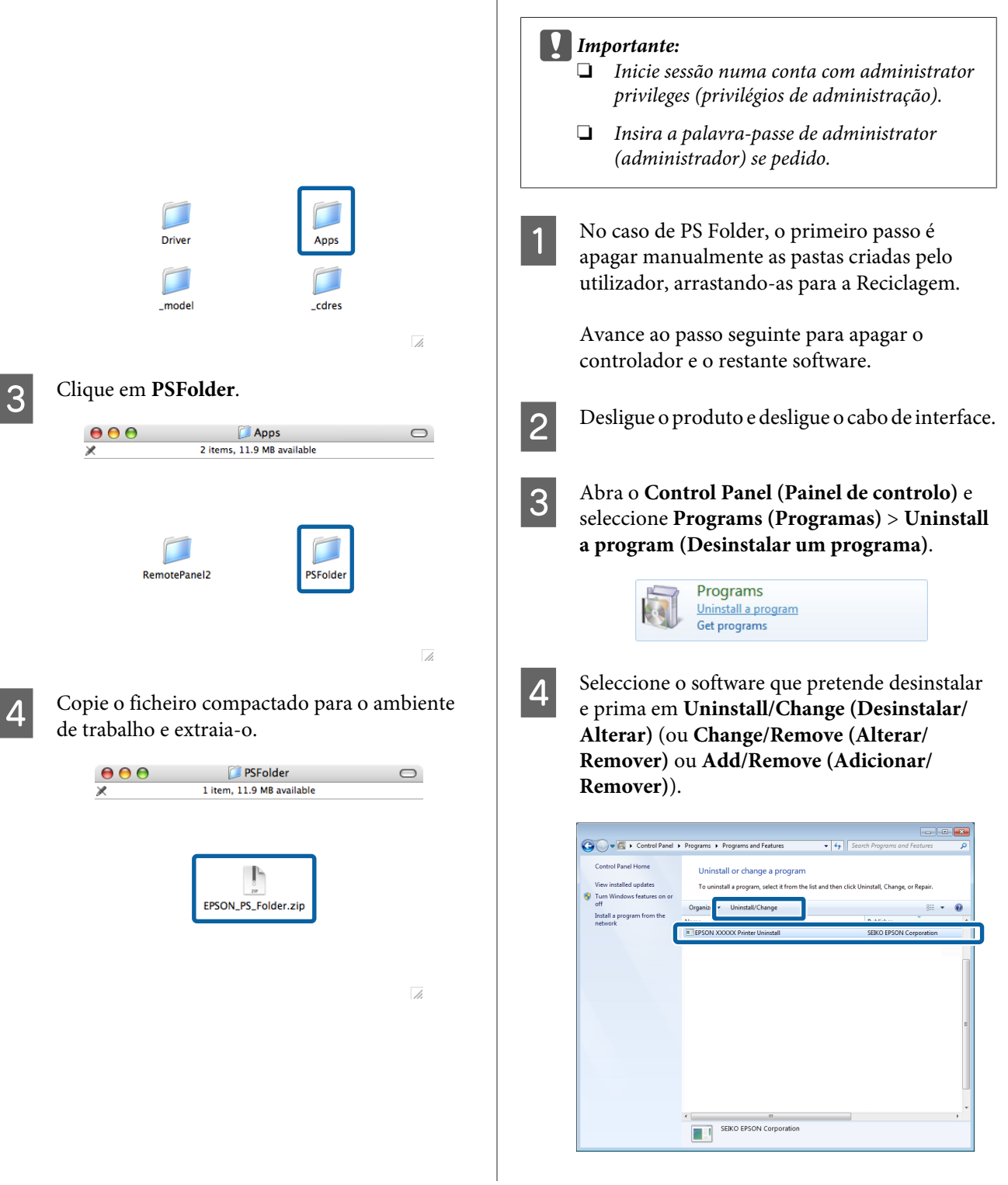

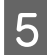

<span id="page-10-0"></span>E Se seleccionou o controlador da impressora, seleccione o ícone deste produto e prima **OK**.

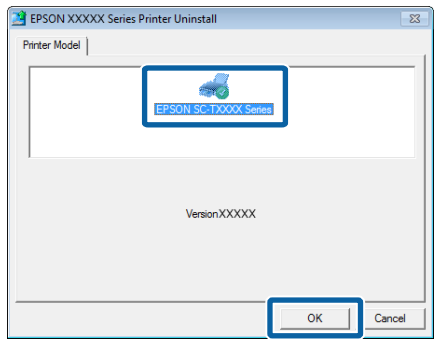

F Siga as instruções apresentadas no ecrã para concluir o processo.

> Se for apresentada uma janela de confirmação, prima em **Yes (Sim)**.

Se pretender reinstalar o controlador PS, reinicie o computador.

### **Mac OS X**

Desinstale o controlador PS ou o software antes de actualizar para uma versão nova ou reinstalar a versão actual.

#### **Desinstalar o controlador da impressora**

Utilize "Uninstaller".

**Descarregar o Uninstaller** Descarregue o "Uninstaller" do sítio Web da Epson.

<http://www.epson.com/>

**Utilizando o Uninstaller** Siga as instruções apresentadas no sítio onde descarregou o "Uninstaller".

### **Desinstalar o EPSON LFP Remote Panel 2**

Arraste a pasta **EPSON Remote Panel 2** de **Applications (Aplicações)** para o **Trash (Lixo)**.

### **Desinstalar o PS Folder**

Apague manualmente as pastas criadas pelo utilizador arrastando-as para o Trash (Lixo).

# <span id="page-11-0"></span>**Opções do controlador PS**

# **Quais as diferenças do controlador PS do controlador padrão da impressora**

Antes de descrever o controlador PS fornecido com este produto, este manual irá explorar as diferenças entre este o controlador padrão fornecido com a impressora. É apresentada uma descrição separada das funcionalidade particulares do controlador PS para cada sistema operativo. Para obter informação sobre o controlador padrão fornecido com a impressora, consulte a ajuda interactiva.

U"Windows" na página 12

 $\mathscr{D}$  ["Mac OS X" na página 21](#page-20-0)

### **Windows**

Recorrendo à caixa de diálogo para o controlador PS fornecido com este produto como guia, esta secção explora as diferenças entre este e o controlador padrão fornecido com a impressora e descreve as funcionalidades particulares do controlador PS.

### **O separador Printer Settings (Definições da Impressora)**

Excepto quando estiver seleccionado **PostScript Color Transformation (Transformação de Cor PostScript)** na caixa de diálogo apresentada quando é premido o botão **Speed and Progress (Velocidade e Progresso)** no separador **Utility (Utilitários)**, as caixas de diálogo de controlador PS e padrão da impressora são apenas distintas pela opção **Edge Smoothing (Suavização de arestas)**.

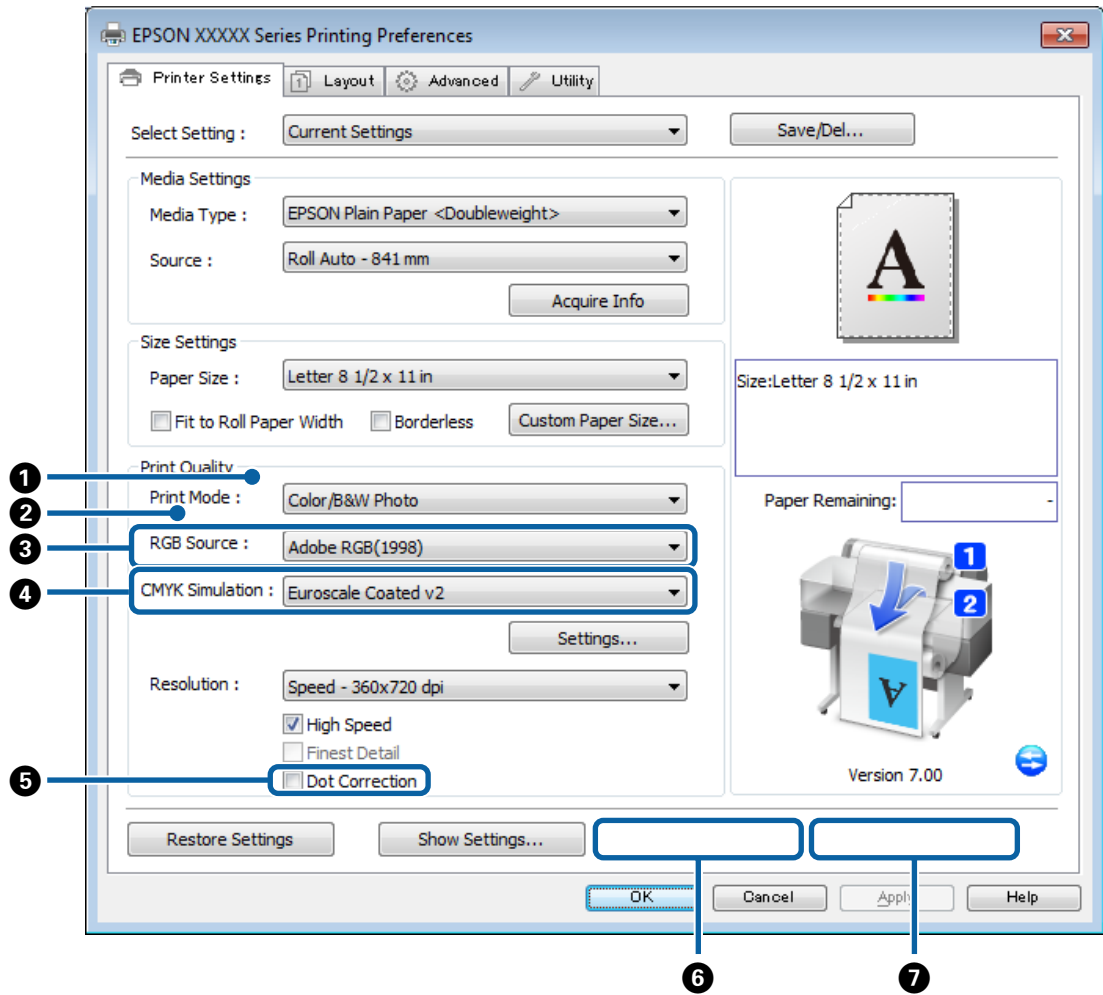

#### **Diferenças entre as caixas de diálogo dos dois controladores**

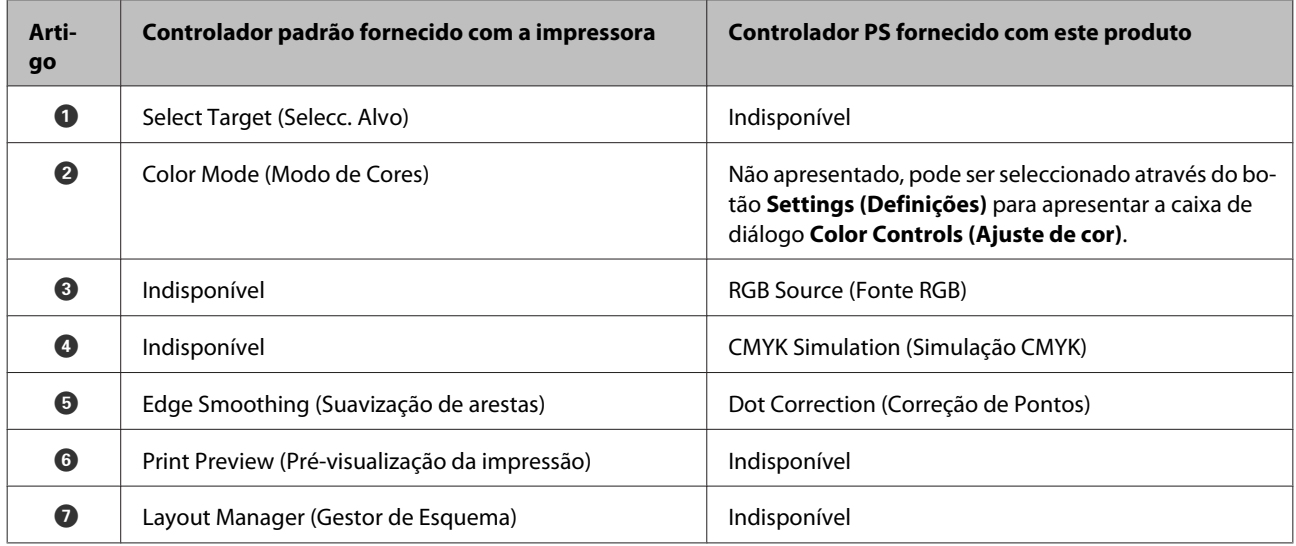

#### **Opções do controlador PS**

#### **Funcionalidades únicas do controlador de impressora PS**

Asterisco (\*) indica as predefinições de origem.

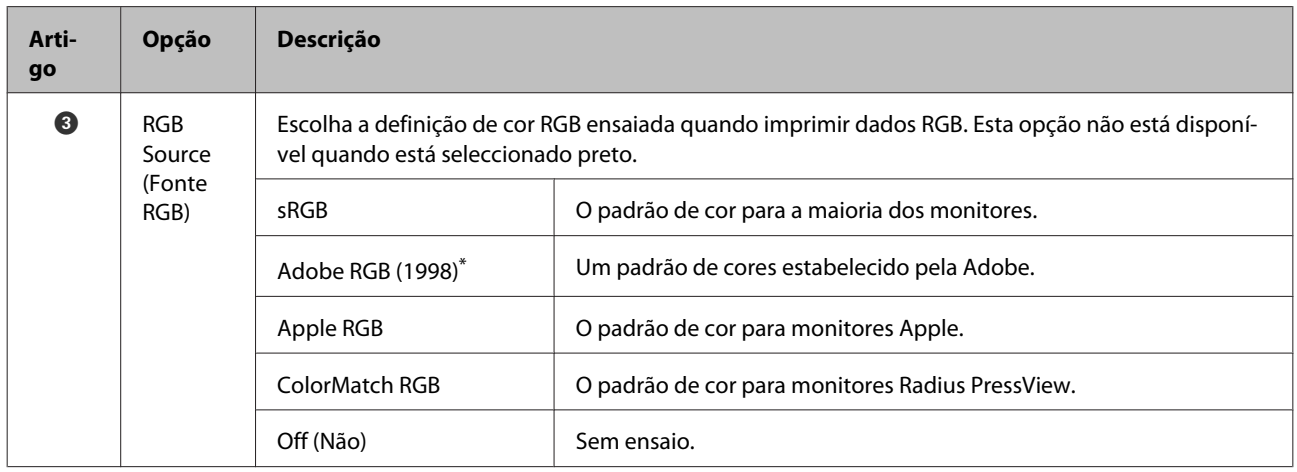

#### **Opções do controlador PS**

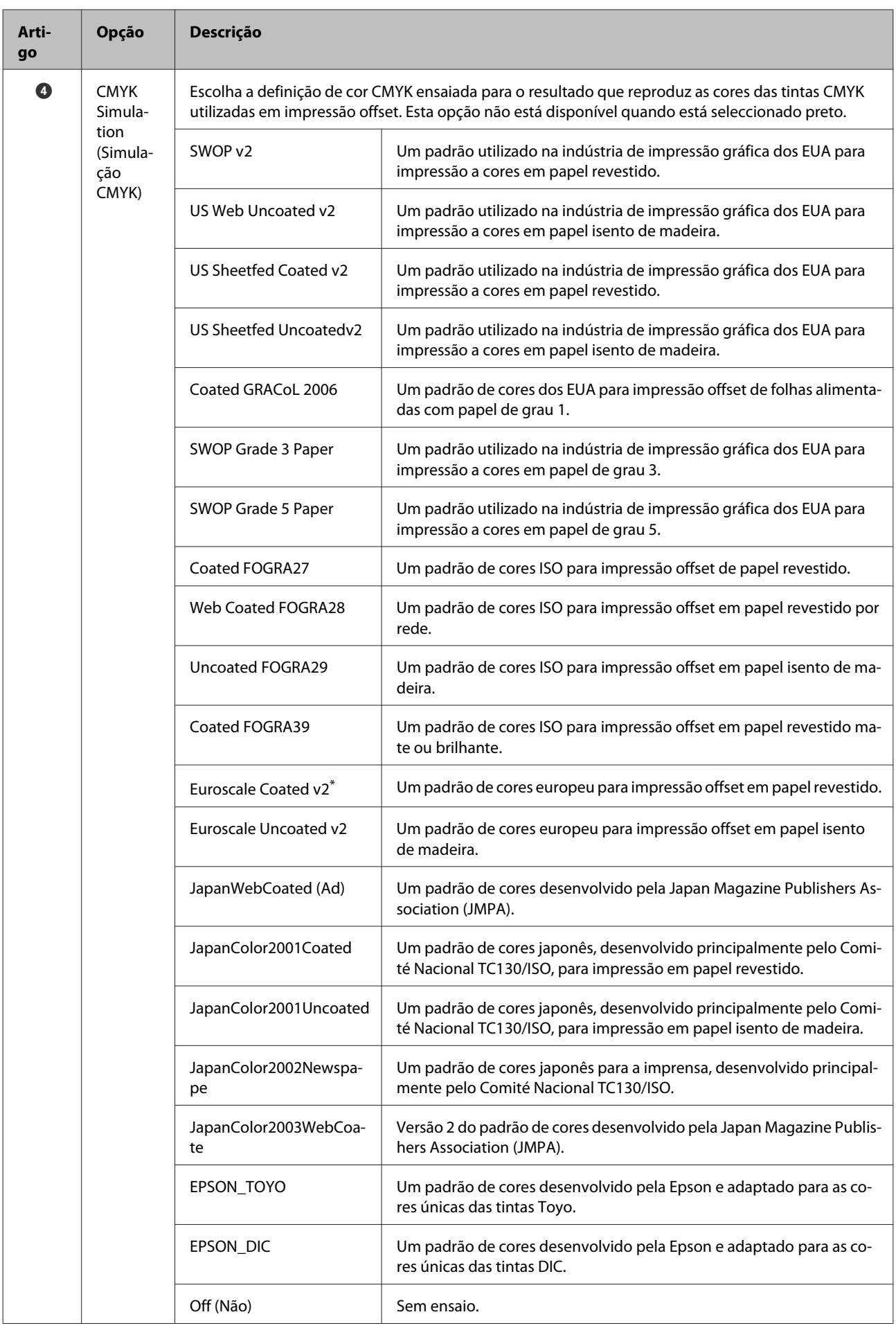

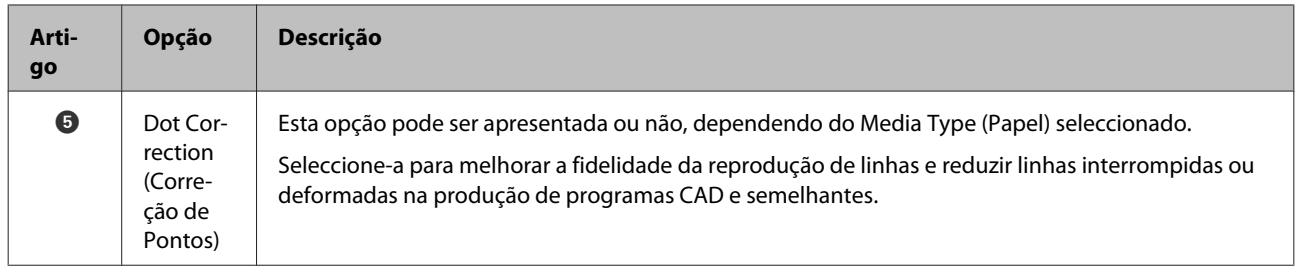

### **A caixa de diálogo de Color Controls (Ajuste de cor)**

Esta secção descreve as diferenças na caixa de diálogo **Color Controls (Ajuste de cor)**, a qual é apresentada premindo no botão **Settings (Definições)** no separador **Printer Settings (Definições da Impressora)**. Excepto quando estiver seleccionado **PostScript Color Transformation (Transformação de Cor PostScript)** na caixa de diálogo apresentada quando é premido o botão **Speed and Progress (Velocidade e Progresso)** no separador **Utility (Utilitários)**, as caixas de diálogo de controlador PS e padrão da impressora são idênticas.

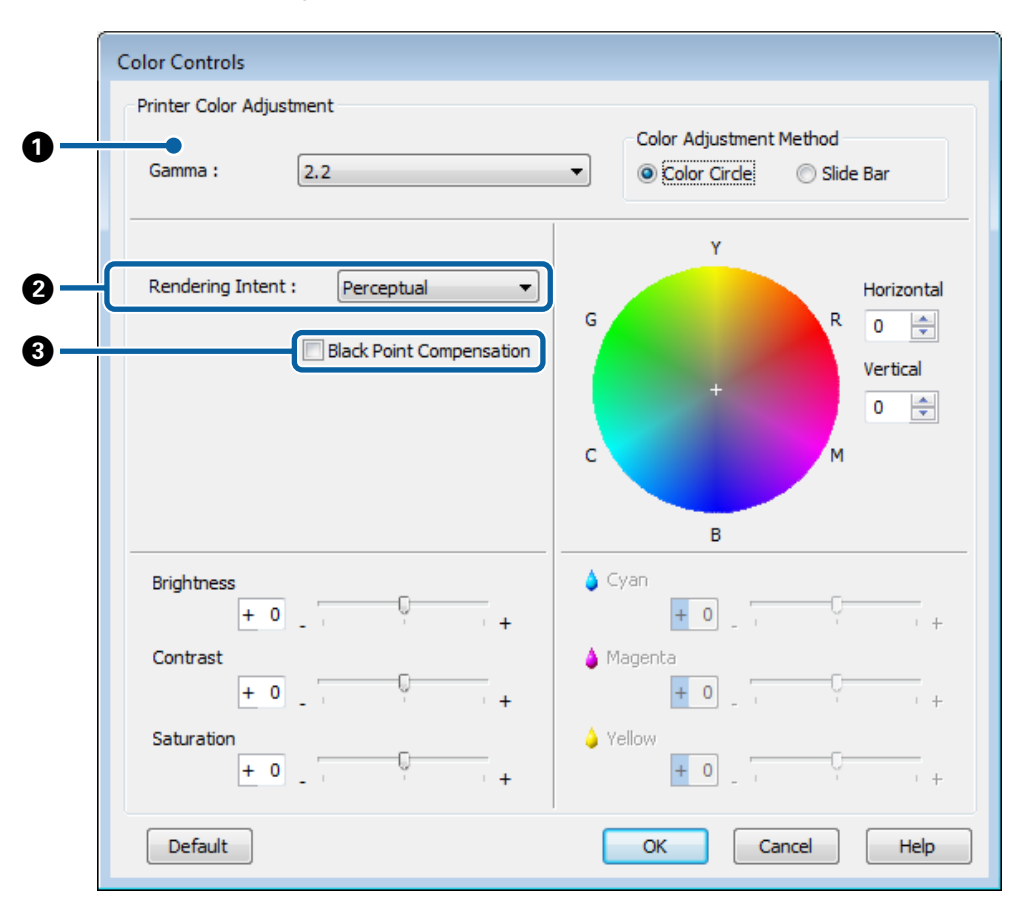

#### **Diferenças entre as caixas de diálogo dos dois controladores**

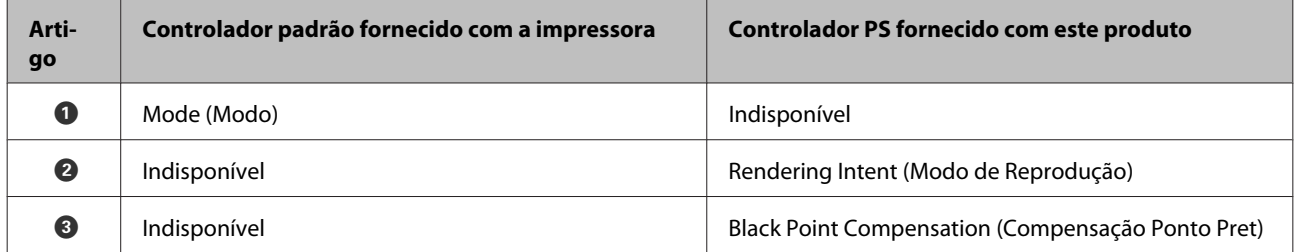

#### **Opções do controlador PS**

#### **Funcionalidades únicas do controlador de impressora PS**

Asterisco (\*) indica as predefinições de origem.

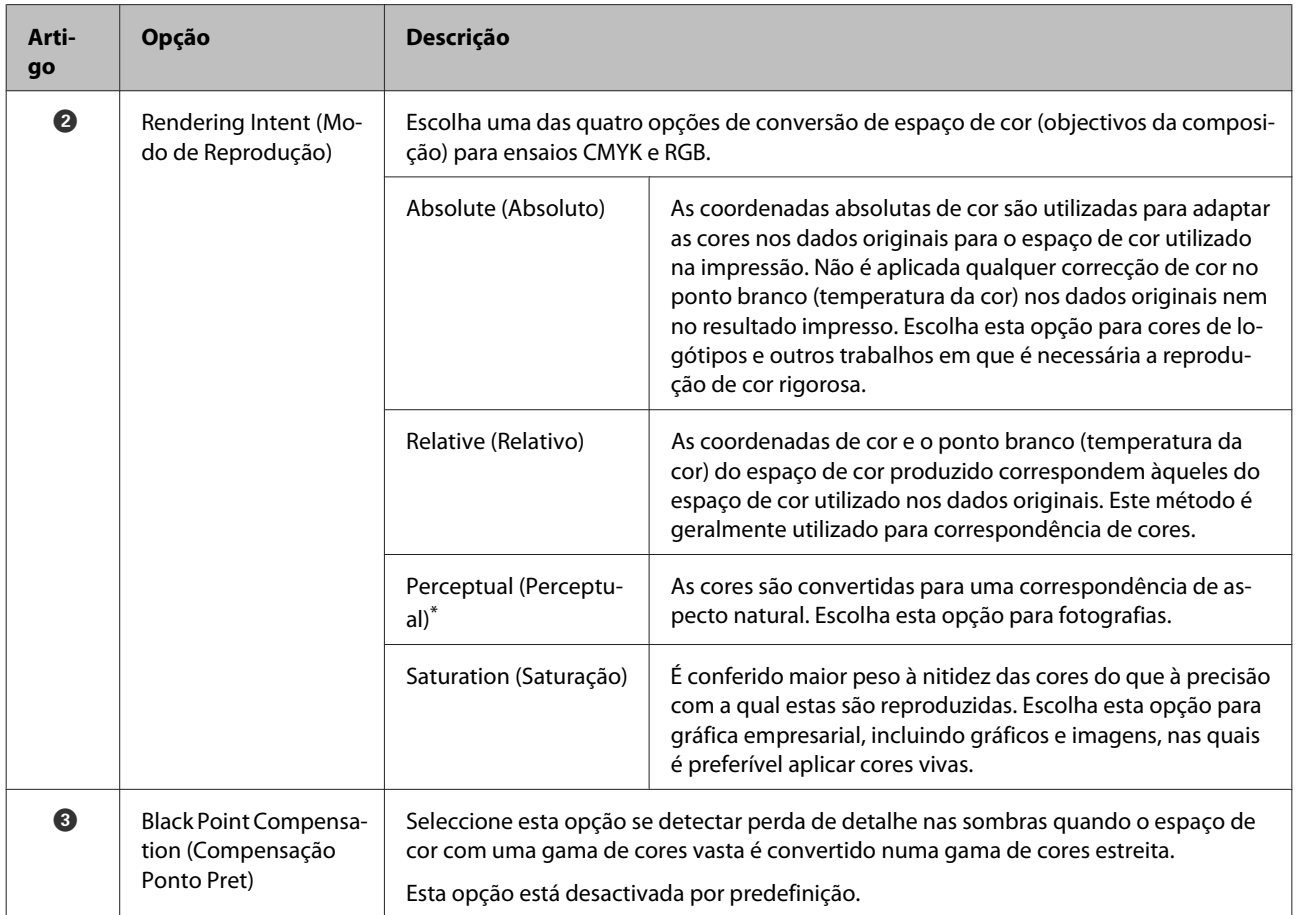

Adobe Postscript 3 Expansion Unit Guia do Utilizador

#### **Opções do controlador PS**

### **O separador Layout (Esquema)**

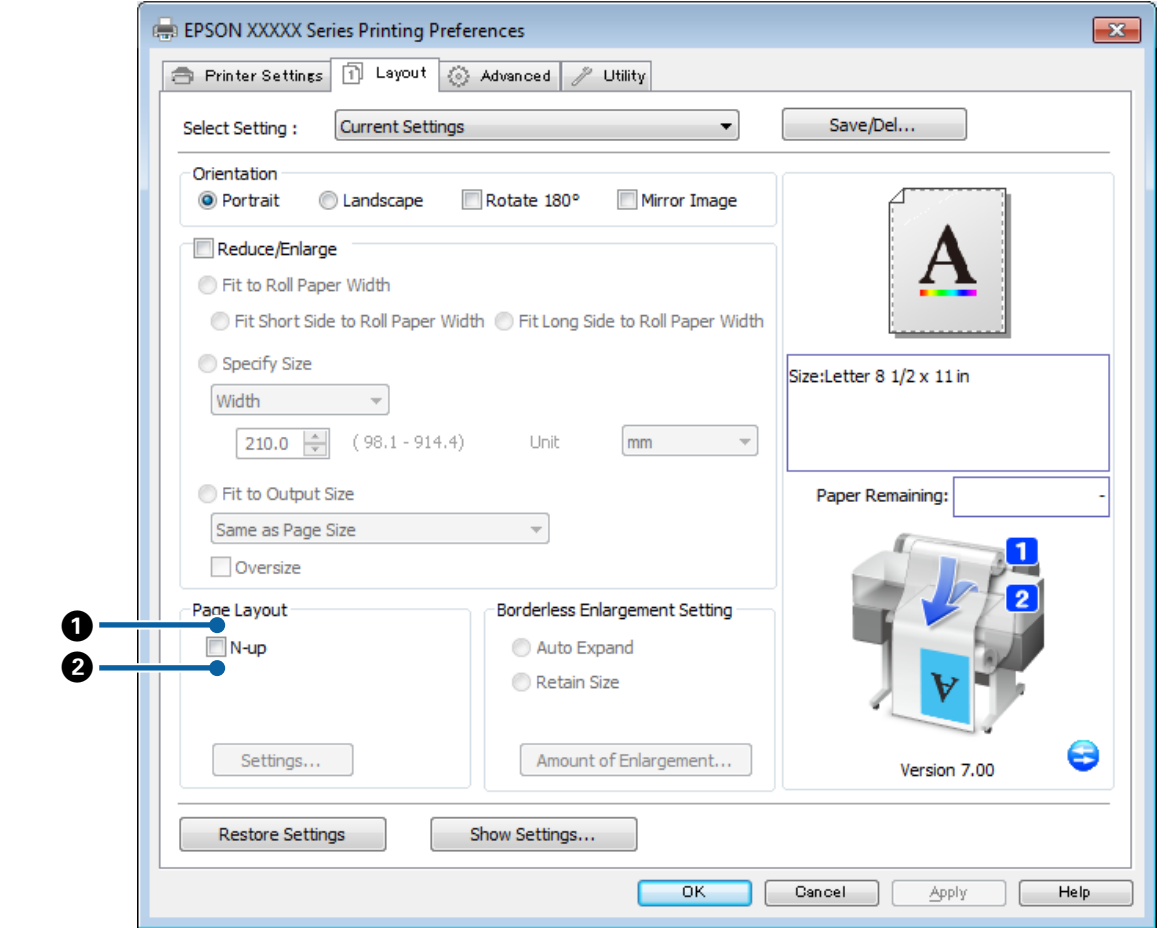

#### **Diferenças entre as caixas de diálogo dos dois controladores**

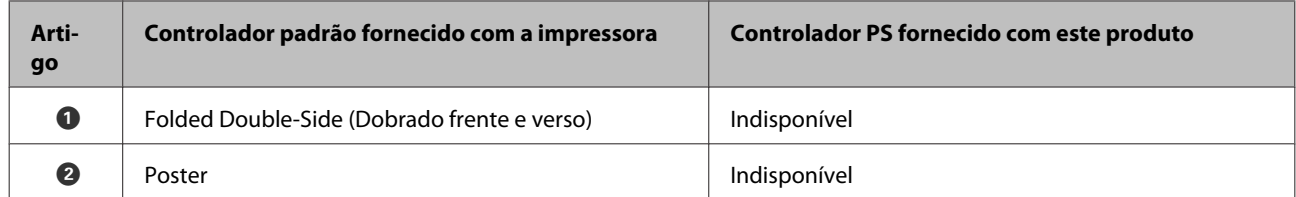

### **A caixa de diálogo Printer Layout (Esquema de impressão)**

Esta secção descreve as diferenças na caixa de diálogo **Print Layout (Esquema de impressão)**, a qual é apresentada premindo no botão **Page Layout (Esquema da página)** > **Settings (Definições)** no separador **Layout (Esquema)**.

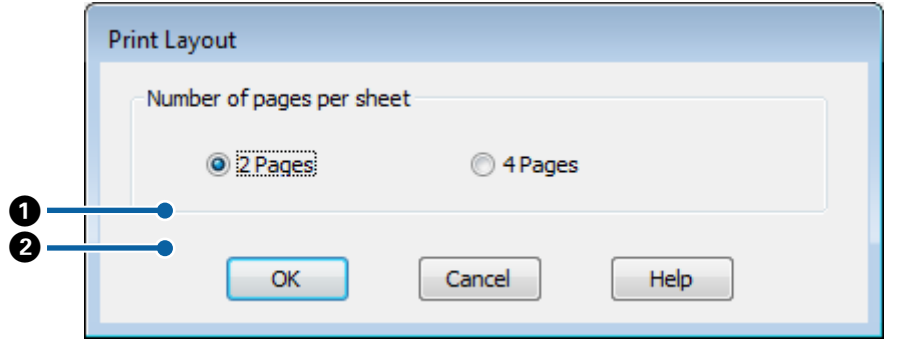

#### **Opções do controlador PS**

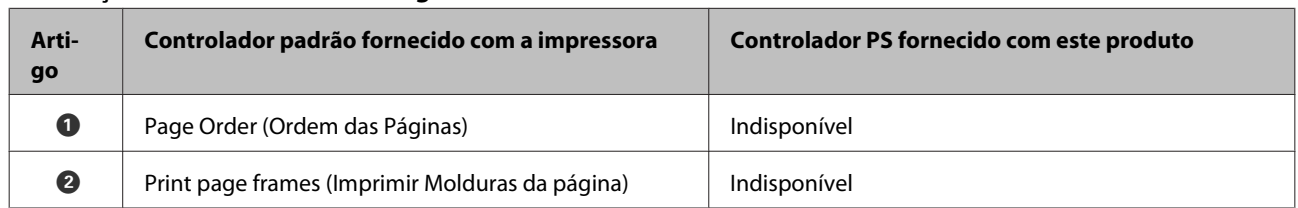

#### **Diferenças entre as caixas de diálogo dos dois controladores**

### **O separador Advanced (Avançado)**

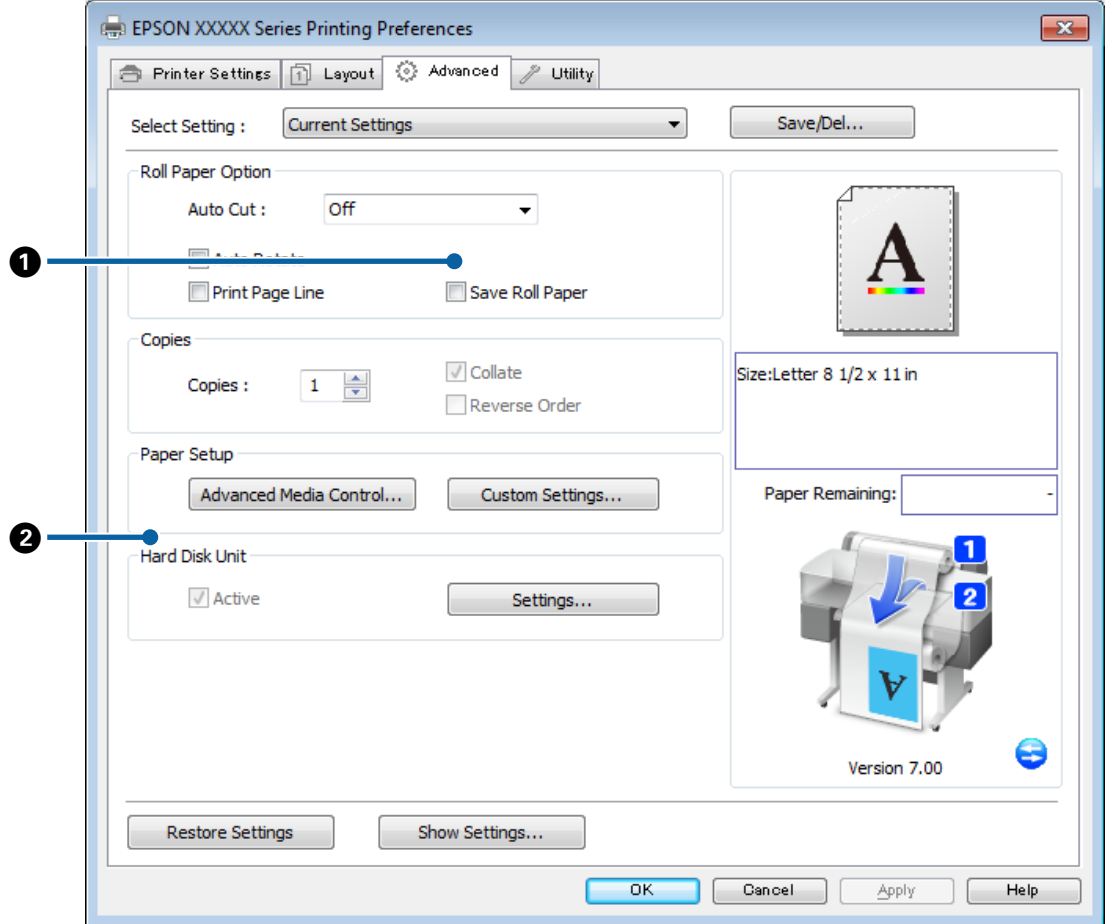

#### **Diferenças entre as caixas de diálogo dos dois controladores**

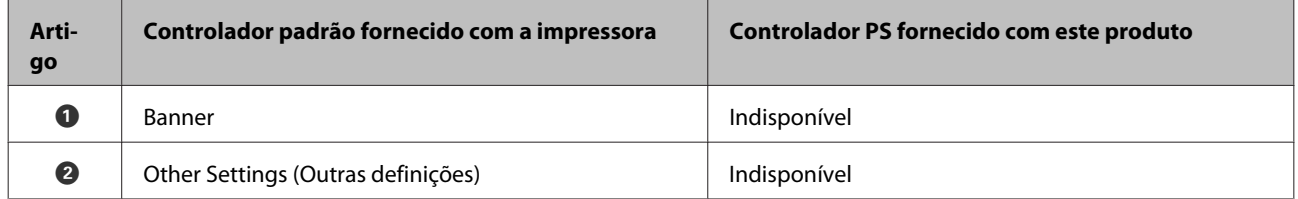

### <span id="page-19-0"></span>**A caixa de diálogo Hard Disk Unit Settings (Definições da Unidade de Disco Rígido)**

Esta secção descreve as diferenças na caixa de diálogo **Hard Disk Unit Settings (Definições da Unidade de Disco Rígido)**, a qual é apresentada premindo no botão **Settings (Definições)** no separador **Advanced (Avançado)**.

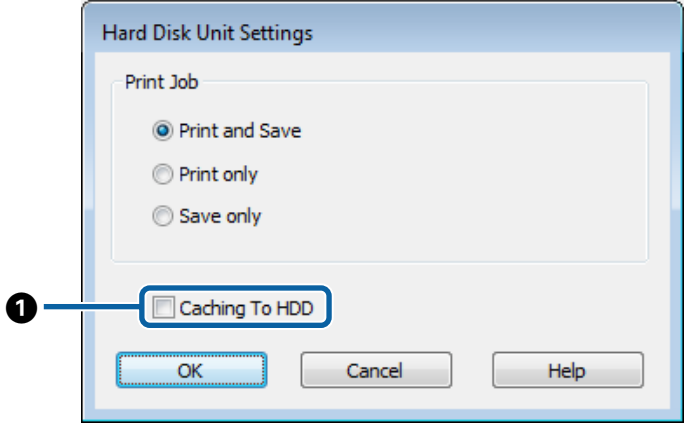

#### **Diferenças entre as caixas de diálogo dos dois controladores**

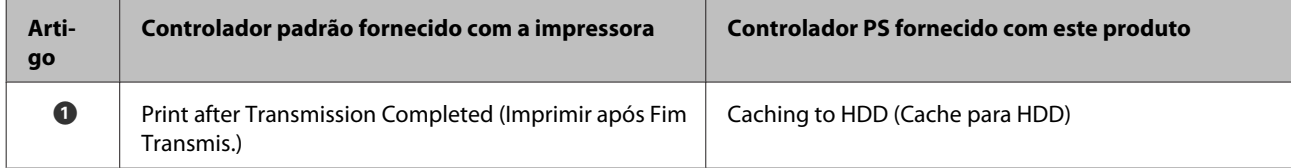

#### **Funcionalidades únicas do controlador de impressora PS**

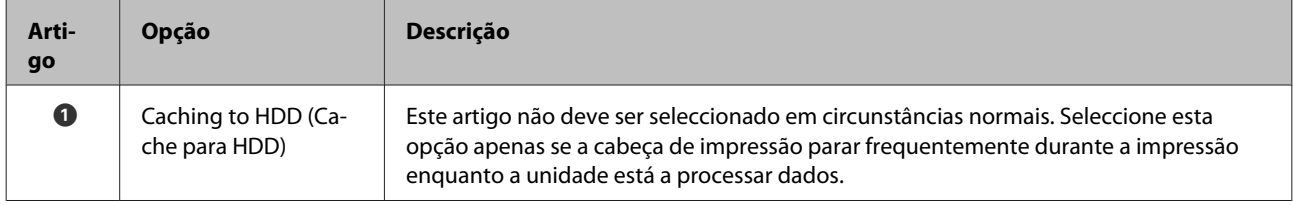

### **A caixa de diálogo Speed and Progress (Velocidade e Progresso)**

Esta secção descreve as diferenças na caixa de diálogo **Speed and Progress (Velocidade e Progresso)**, a qual é apresentada premindo no botão **Speed and Progress (Velocidade e Progresso)** no separador **Utility (Utilitários)**.

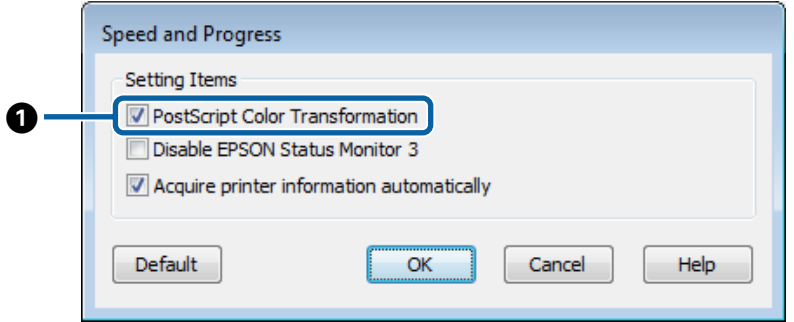

#### **Opções do controlador PS**

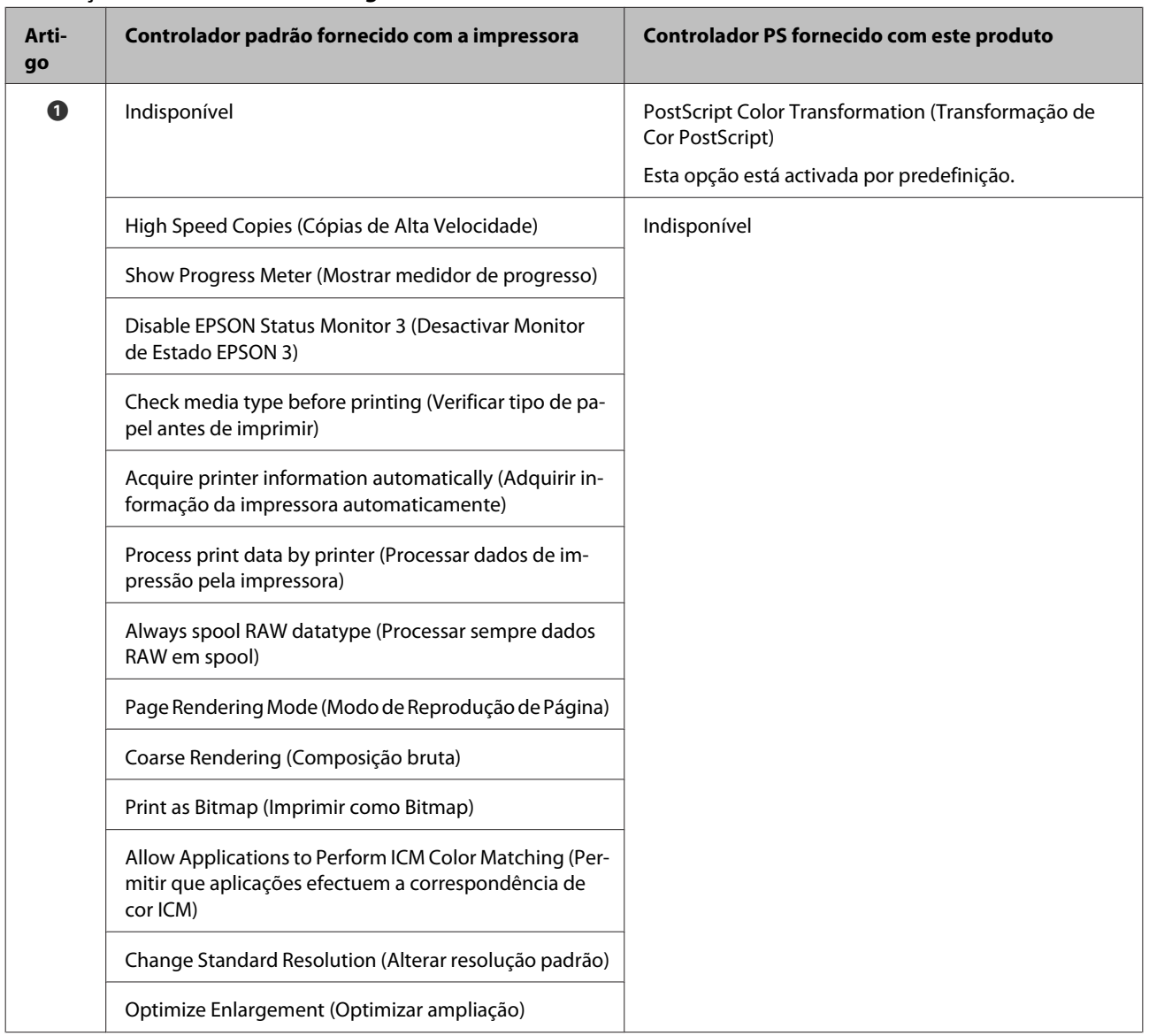

#### <span id="page-20-0"></span>**Diferenças entre as caixas de diálogo dos dois controladores**

#### **Funcionalidades únicas do controlador de impressora PS**

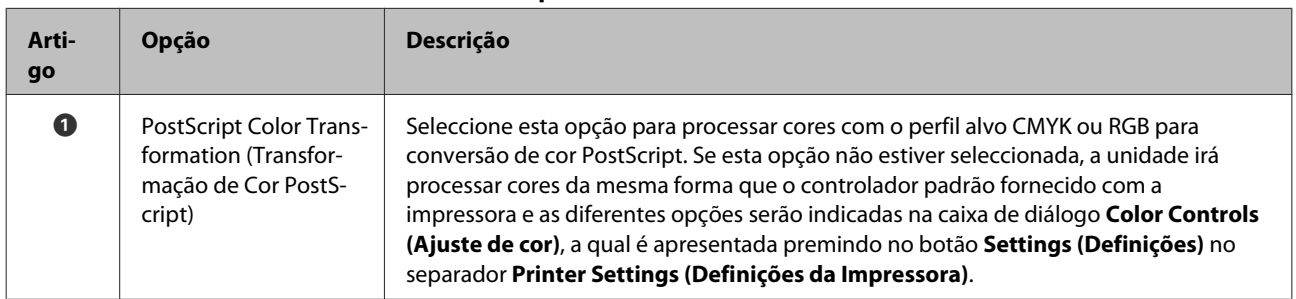

### **Mac OS X**

Recorrendo à caixa de diálogo para o controlador PS fornecido com este produto como guia, esta secção explora as diferenças entre este e o controlador padrão fornecido com a impressora e descreve as funcionalidades particulares do controlador PS.

### **A caixa de diálogo Printer Settings (Definições da Impressora)**

Com a excepção de **Edge Smoothing (Suavização de arestas)**, a caixa de diálogo é apresentada quando está seleccionado **Off (Não)** para a **PostScript Color Transformation (Transformação de Cor PostScript)** na caixa de diálogo de opções do controlador sendo idêntica àquela apresentada no controlador padrão fornecido com a impressora.

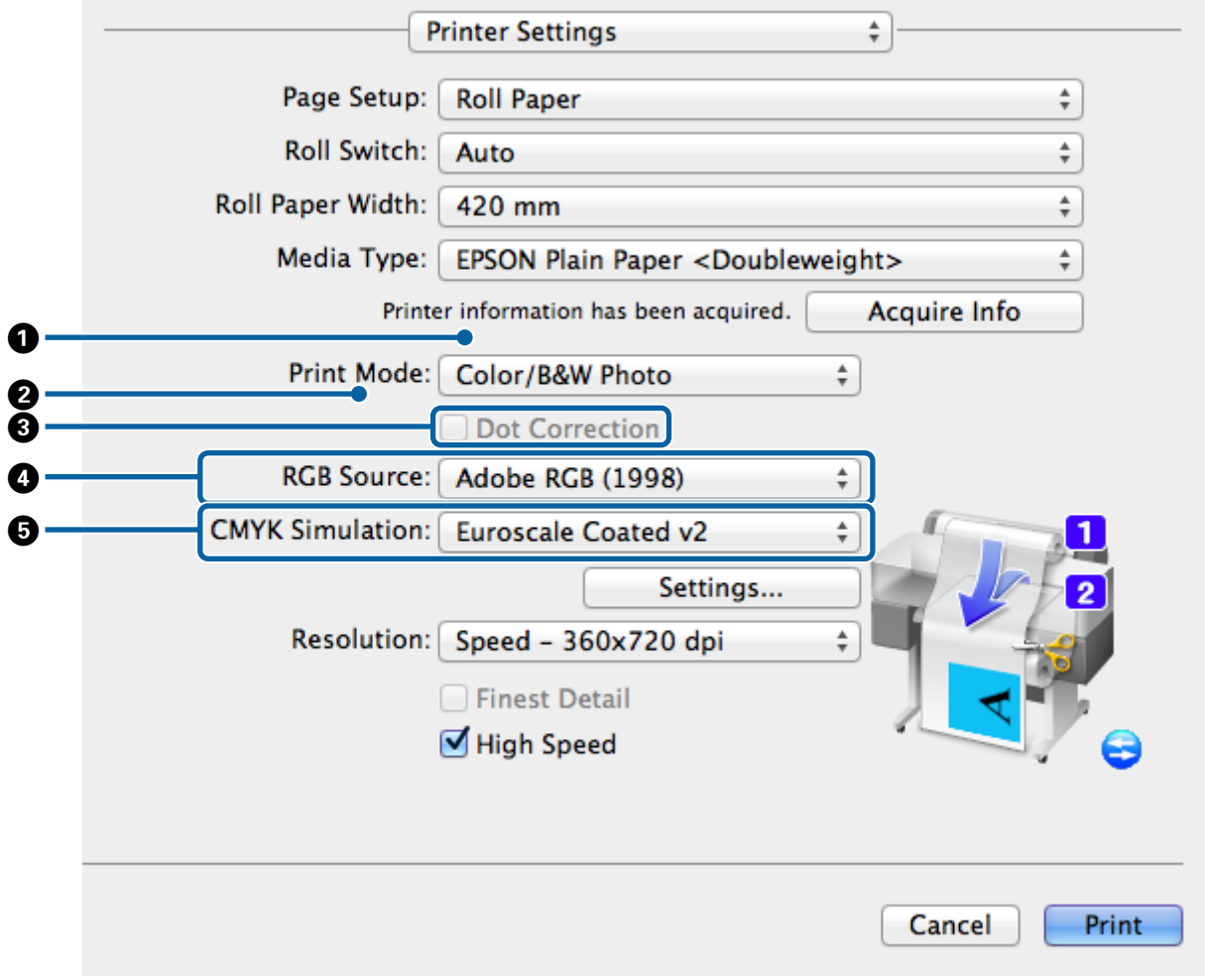

#### **Diferenças entre as caixas de diálogo dos dois controladores**

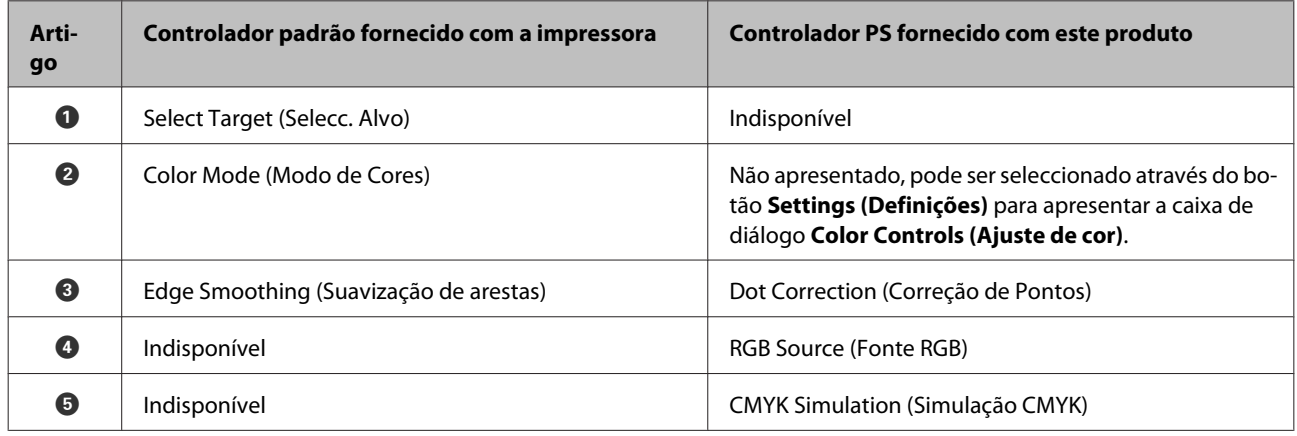

#### **Funcionalidades únicas do controlador de impressora PS**

Asterisco (\*) indica as predefinições de origem.

Adobe Postscript 3 Expansion Unit Guia do Utilizador

#### **Opções do controlador PS**

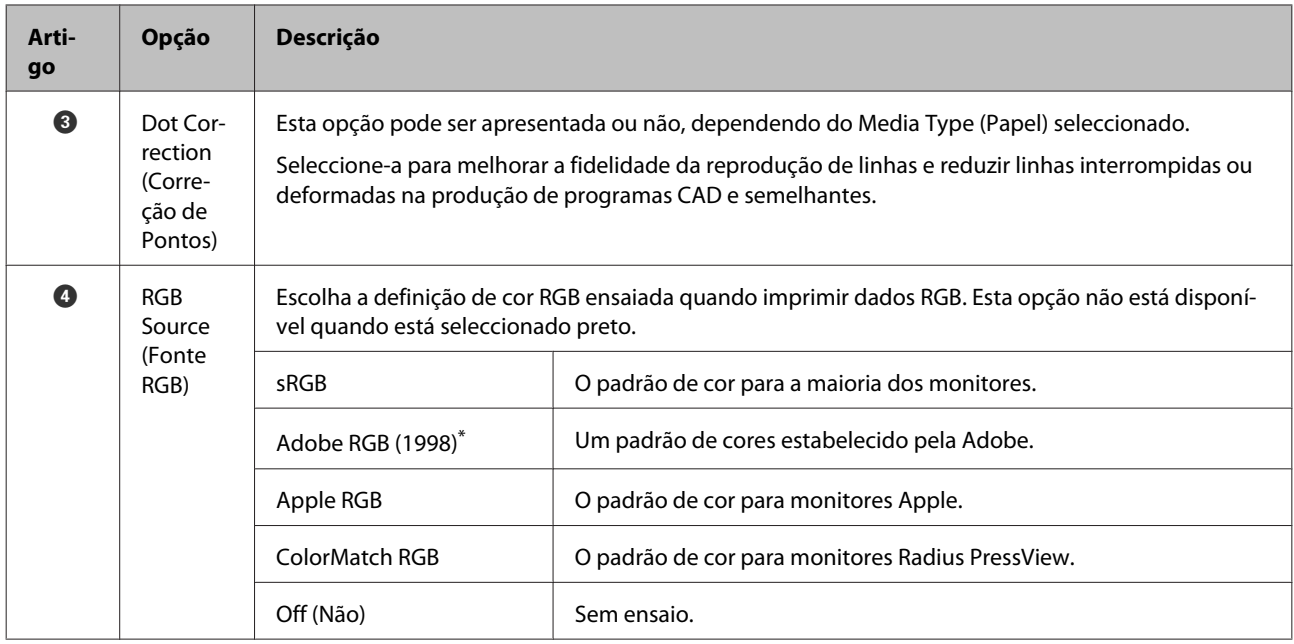

#### **Opções do controlador PS**

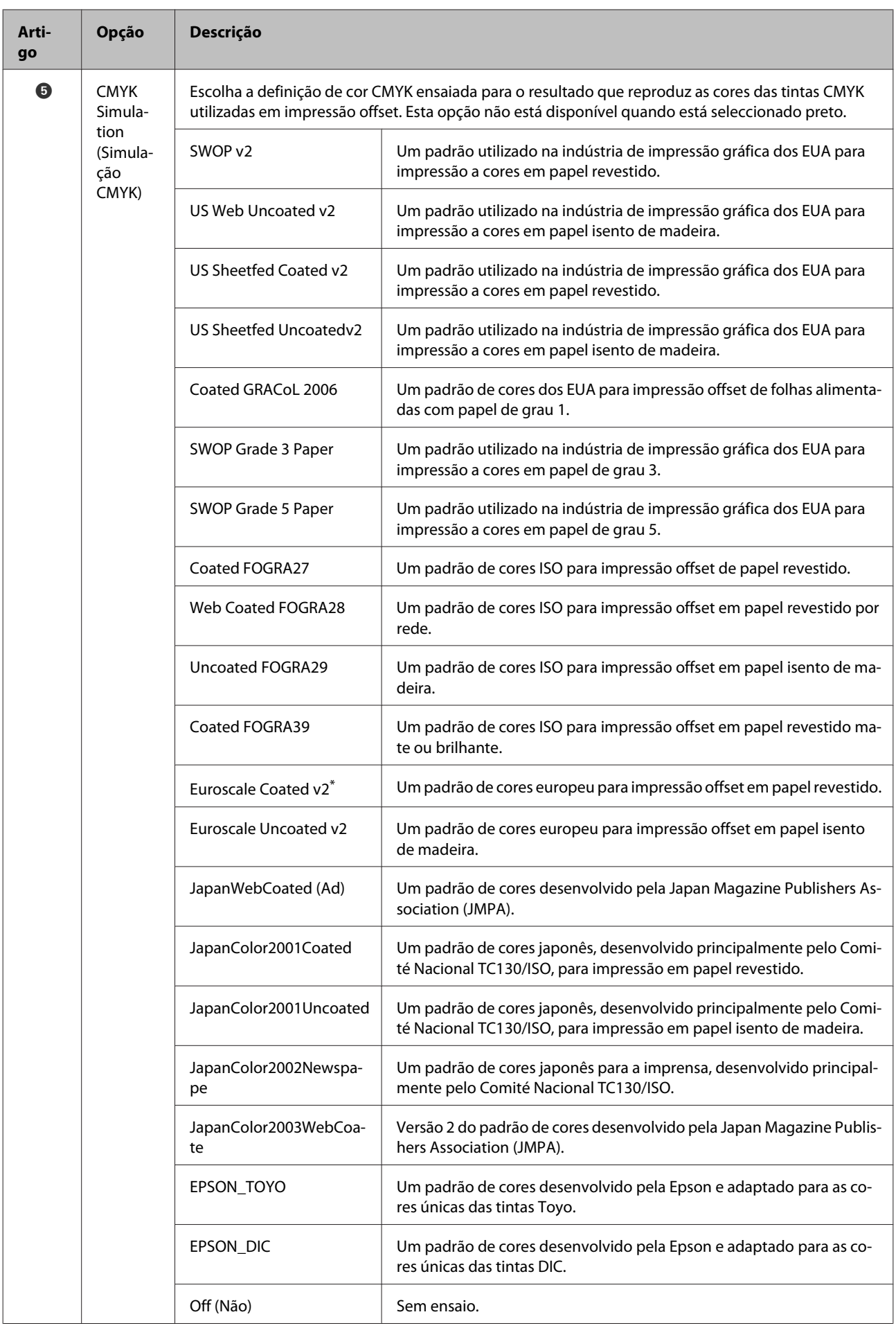

### **A caixa de diálogo de Color Controls (Ajuste de cor)**

Esta secção descreve as diferenças na caixa de diálogo **Color Controls (Ajuste de cor)**, a qual é apresentada premindo no botão **Settings (Definições)** no separador **Printer Settings (Definições de impressão)**. De notar que a caixa de diálogo apresentada quando está seleccionado **Off (Não)** para a **PostScript Color Transformation (Transformação de Cor PostScript)** na caixa de diálogo de opções do controlador sendo idêntica àquela apresentada no controlador padrão fornecido com a impressora.

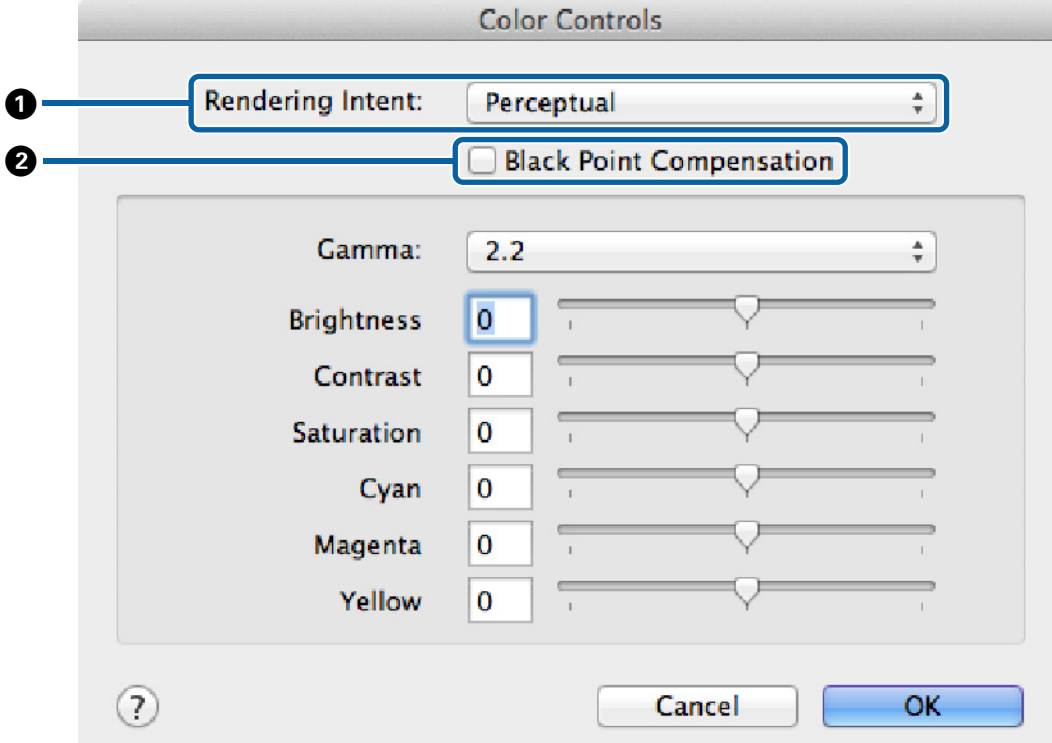

#### **Diferenças entre as caixas de diálogo dos dois controladores**

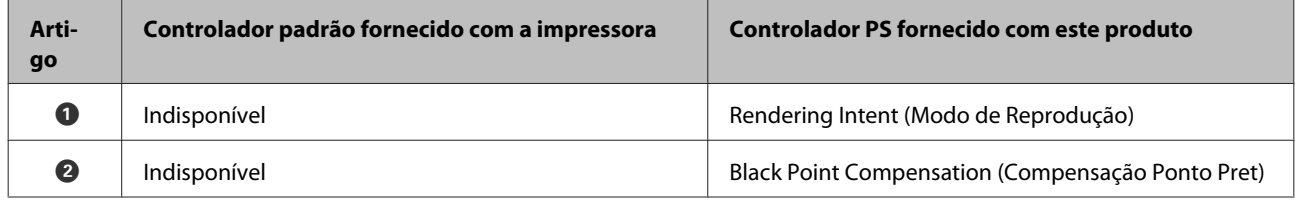

#### **Funcionalidades únicas do controlador de impressora PS**

Asterisco (\*) indica as predefinições de origem.

#### **Opções do controlador PS**

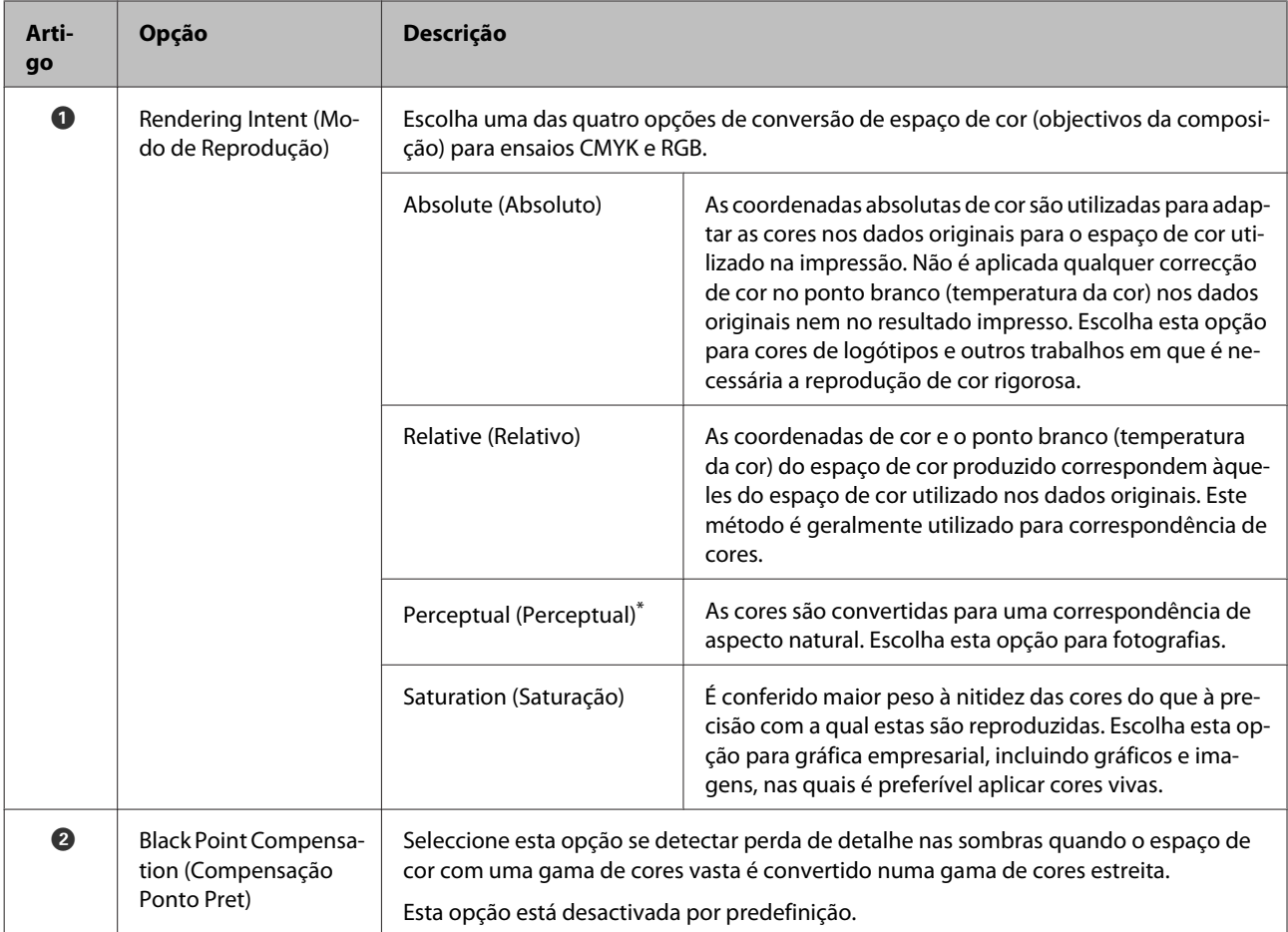

### **A caixa de diálogo Page Layout Settings (Definições do esquema da página)**

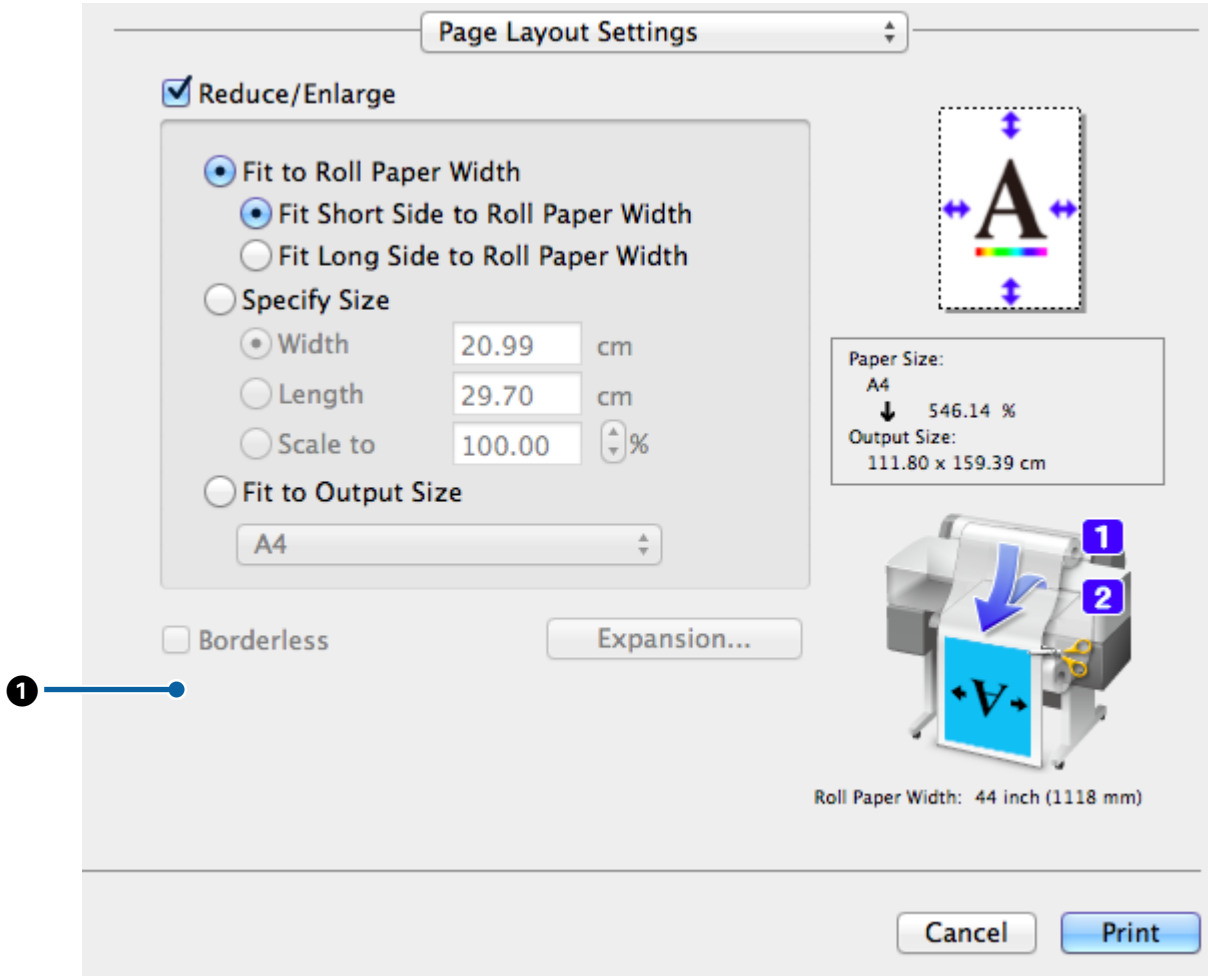

#### **Diferenças entre as caixas de diálogo dos dois controladores**

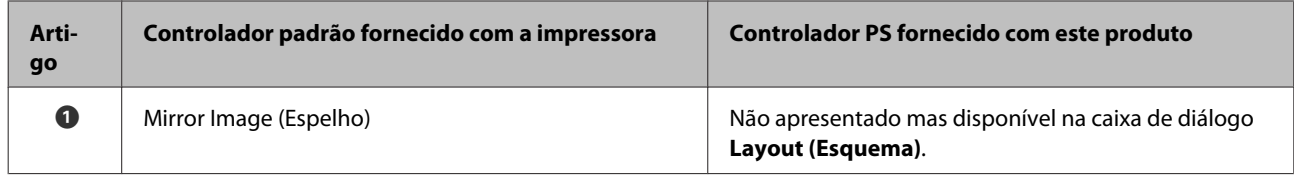

### **A caixa de diálogo Hard Disk Unit Settings (Definições da Unidade de Disco Rígido)**

Esta secção descreve as diferenças na caixa de diálogo **Hard Disk Unit Settings (Definições da Unidade de Disco Rígido)**, a qual é apresentada premindo no botão **Settings (Definições)** a caixa de diálogo **Advanced (Avançado)**.

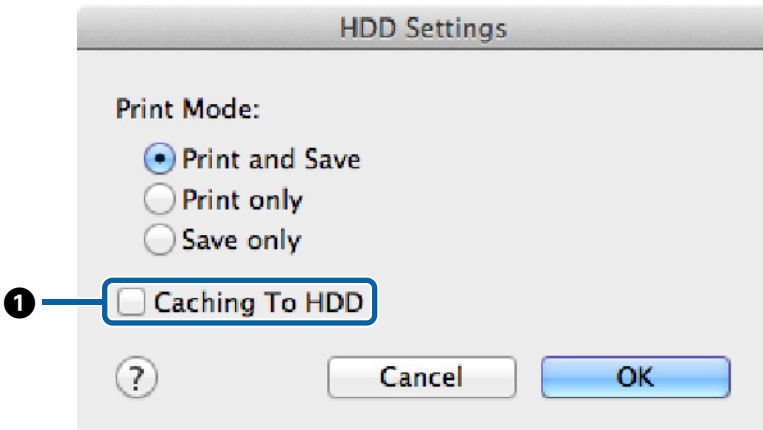

#### **Diferenças entre as caixas de diálogo dos dois controladores**

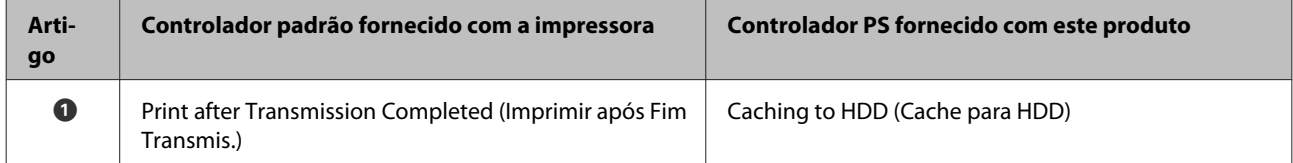

#### **Funcionalidades únicas do controlador de impressora PS**

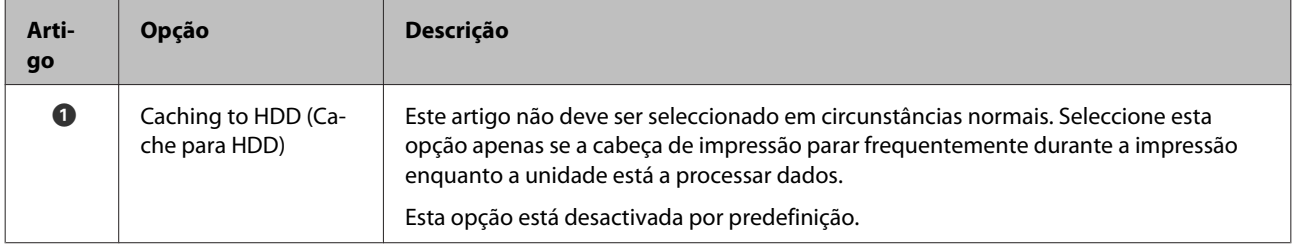

### <span id="page-28-0"></span>**A caixa de diálogo Driver Options (Opções do controlador)**

Esta secção descreve as diferenças na caixa de diálogo de opções do controlador, a qual é apresentada seleccionando **System Preferences (Preferências do Sistema)** no menu Apple, premindo em **Print & Scan (Imprimir e Digitalizar)** e depois no botão **Options & Supplies (Opções e consumíveis)…**

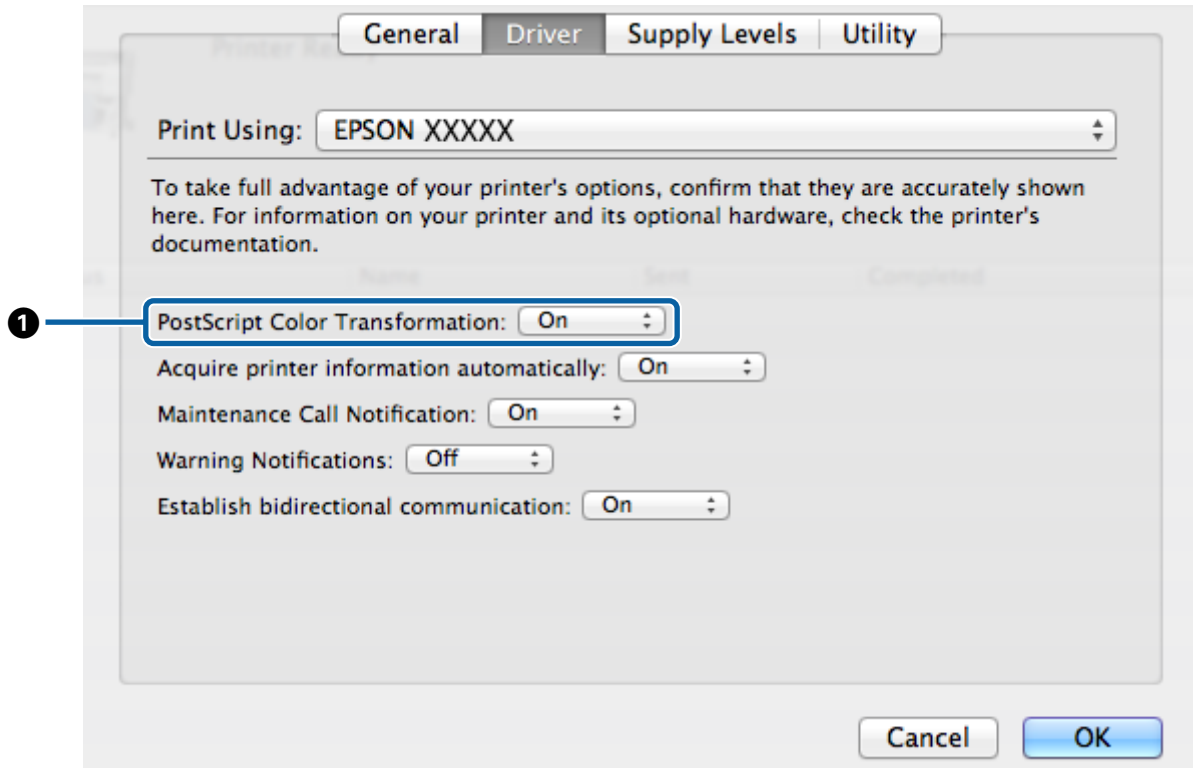

#### **Diferenças entre as caixas de diálogo dos dois controladores**

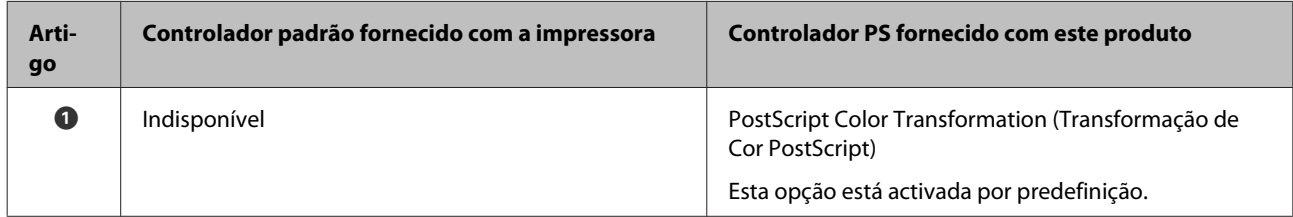

#### **Funcionalidades únicas do controlador de impressora PS**

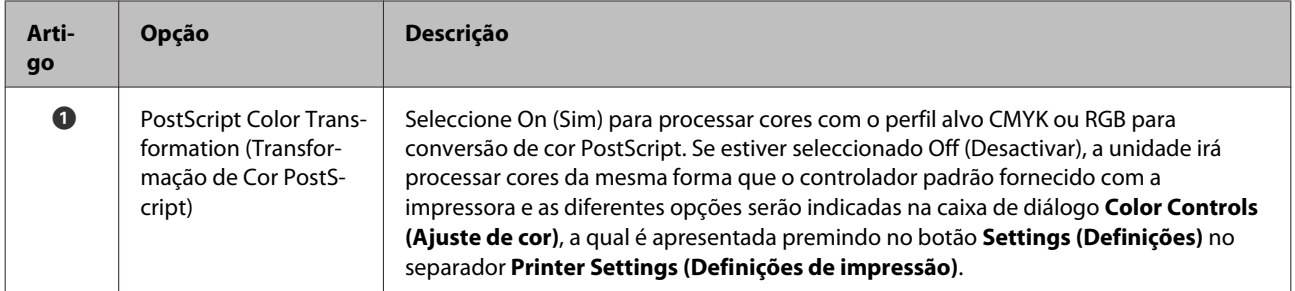

# <span id="page-29-0"></span>**Utilizar o Software Fornecido**

# **EPSON LFP Remote Panel 2**

Este capítulo descreve as funcionalidades presentes na versão do EPSON LFP Remote Panel 2 fornecido no disco de software incorporado neste produto, as quais apenas estão disponíveis quando este produto está ligado. Consulte a ajuda interactiva para obter informação sobre outras funcionalidades.

### **Gravar e utilizar tamanhos de papel personalizados**

Quando este produto está ligado à impressora, pode gravar tamanhos de papel personalizados que incluem perfis de impressão de EPSON LFP Remote Panel 2. Esta secção descreve como guardar e utilizar tamanhos de papel personalizados.

### **Lançamento EPSON LFP Remote Panel 2**

#### **Windows**

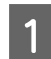

A Abra o separador **Utility (Utilitários)** na caixa de diálogo **Print Setup (Config. Impress.)** para o controlador PS.

B Clique em **EPSON LFP Remote Panel 2**.

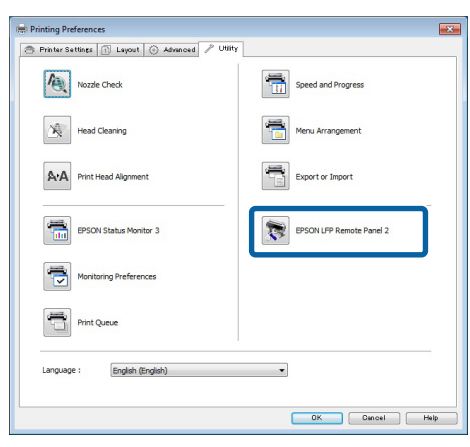

#### **Mac OS X versão 10.6.x ou mais recentes**

A Seleccione **System Preferences (Preferências de sistema)** no menu Apple e prima em **Print & Scan (Impressão e Digitalização)** (ou **Print & Fax (Impressão & Fax)**).

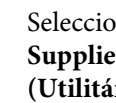

B Seleccione a impressora e prima em **Options & Supplies (Opções de Consumíveis)** > **Utility (Utilitários)** > **Open Printer Utility (Abrir Utilitário da Impressora)**.

#### **Mac OS X versão 10.5.8**

A Seleccione **System Preferences (Preferências de sistema)** no menu Apple e prima em **Print & Fax (Impressão & Fax)**).

B Seleccione a impressora e prima em **Open Print Queue (Abrir fila de impressão)** > **Utility (Utilitários)**.

### **Gravar tamanhos de papel personalizados**

Embora a descrição nesta secção seja ilustrada com caixas de diálogo Windows, para procedimento para o Mac OS X é semelhante.

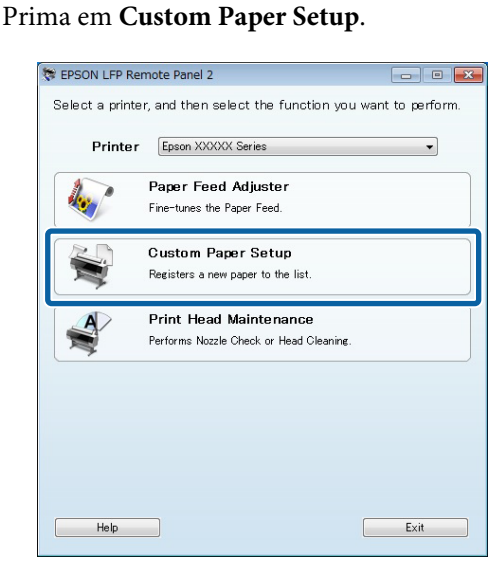

B Seleccione **#X Unregistered (#X Não Registado)** em **Custom Name (NomePersonalizado)**.

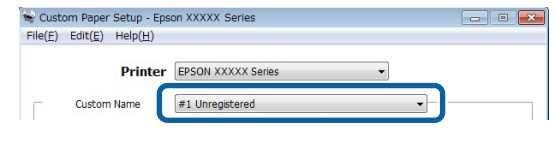

#### **Utilizar o Software Fornecido**

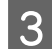

C Em **Reference Media Type (Tipo Papel de Referência)**, seleccione o tipo de papel utilizado quando foi criado o perfil da impressora.

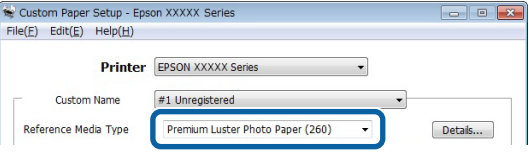

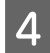

Ajustes as definições conforme necessário.

E Clique no separador **More Settings 1 (Mais Definições 1)**, seleccione um perfil e prima em **Save (Guardar)**.

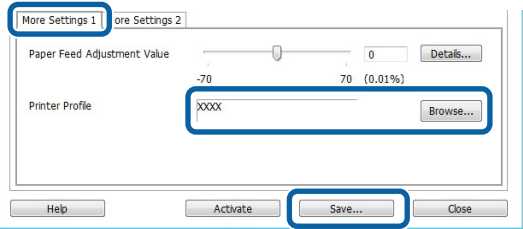

F Insira um nome de papel na caixa de diálogo **Save (Guardar)** e prima em **OK**.

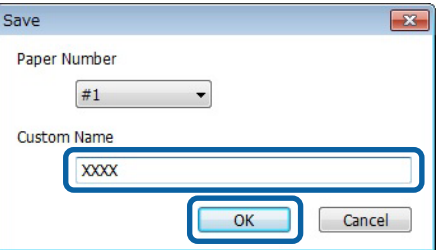

Verifique que o novo nome de papel personalizado é apresentado na caixa de diálogo **Custom Paper Setup** e prima em **Activate (Activar)**.

Após premir em **Activate (Activar)**, feche o software.

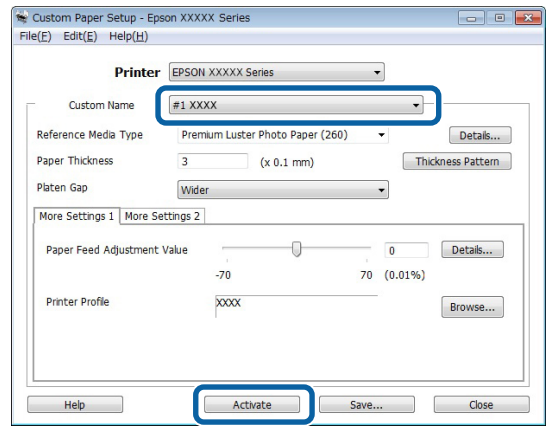

#### *Nota:*

*As definições de papel personalizado também podem ser efectuadas a partir do painel de controlo da impressora. Para mais informações, consulte o manual fornecido com a impressora.*

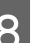

B Verifique as definições de papel personalizado.

Utilize as opções **Folha de estado PS** e **Imprimir Lista Papel** no painel de controlo da impressora para confirmar que as novas definições foram gravadas. Para informação sobre a folha de estado e a lista de papel, consulte o manual fornecido com a impressora.

#### *Nota:*

*Como as definições de papel personalizado podem ser alteradas se o produto for acedido por vários utilizadores, é uma boa ideia prestar uma descrição detalhada em cada opção (e gravar em ficheiro cópias da folha de estado e da lista de papel) quando criar definições de papel personalizado.*

### **Definições de Impressão**

Configure o controlador da impressora PS como se descreve quando imprimir com definições de papel personalizado:

<span id="page-31-0"></span>❏ Confirme que a opção **PostScript Color Transformation (Transformação de Cor PostScript)** está marcada ou que **On (Sim)** está seleccionado em **PostScript Color Transformation (Transformação de Cor PostScript)**.

U["A caixa de diálogo Speed and Progress](#page-19-0) [\(Velocidade e Progresso\)" na página 20](#page-19-0)

U["A caixa de diálogo Driver Options \(Opções](#page-28-0) [do controlador\)" na página 29](#page-28-0)

❏ Confirme que o Media Type (Tipo de Papel) corresponde ao **Reference Media Type (Tipo Papel de Referência)** seleccionado quando foram criadas as definições de papel personalizado.

*Nota:*

*Se a impressora suportar vários rolos, confirme que está seleccionado o rolo pretendido em Source (Fonte).*

### **Apagar as definições de papel personalizado**

As definições de papel personalizado podem ser apagadas através da opção **Reiniciar Defin. PS** no painel de controlo da impressora. As definições podem ser apagadas individualmente.

# **PS Folder**

Esta secção descreve como utilizar a aplicação PS Folder incluída no disco de software fornecido com este produto.

PS Folder Esta aplicação permite imprimir ficheiros nos formatos suportados arrastando e largando os ficheiros no ícone PS Folder, deixando de ser necessário abrir os ficheiros em outra aplicação. Consulte secções seguintes para obter instruções de instalação.

Windows  $\mathscr{D}$  ["Instalação PS Folder" na página 8](#page-7-0)

Mac OS X  $\mathscr{F}$  ["Instalação PS Folder" na página 9](#page-8-0)

### **Tipos de ficheiros suportados**

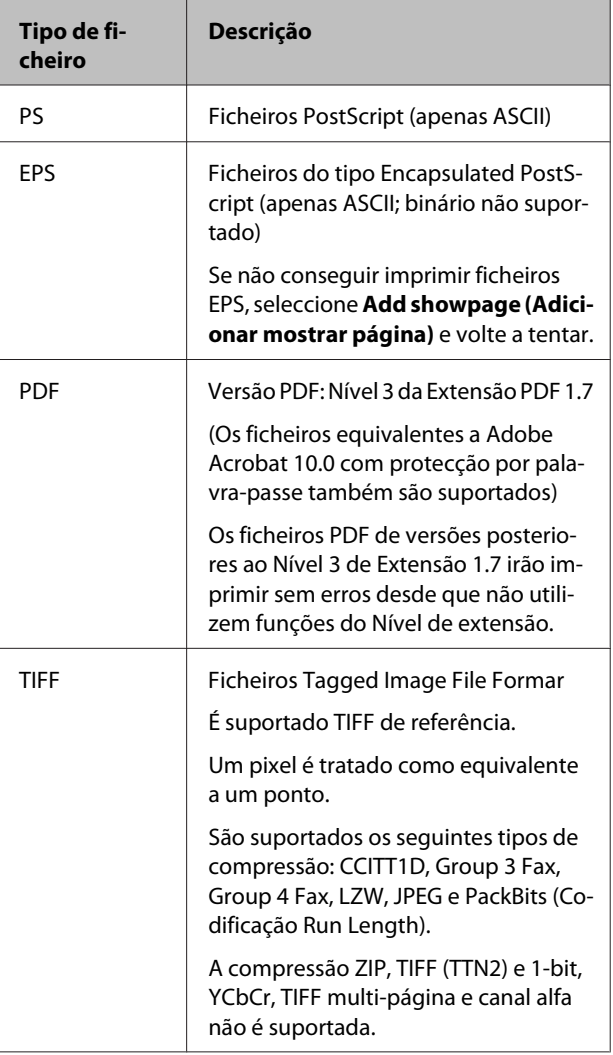

#### **Utilizar o Software Fornecido**

<span id="page-32-0"></span>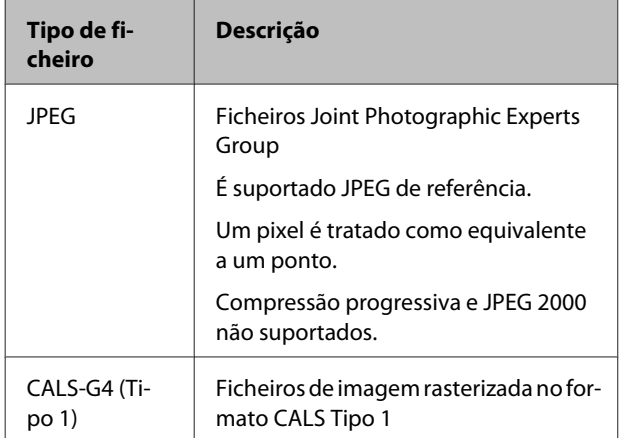

### **Utilização PS Folder**

É criado um ícone para esta aplicação no ambiente de trabalho na instalação. Os ficheiros podem ser imprimidos bastando para tal largá-los sobre o ícone.

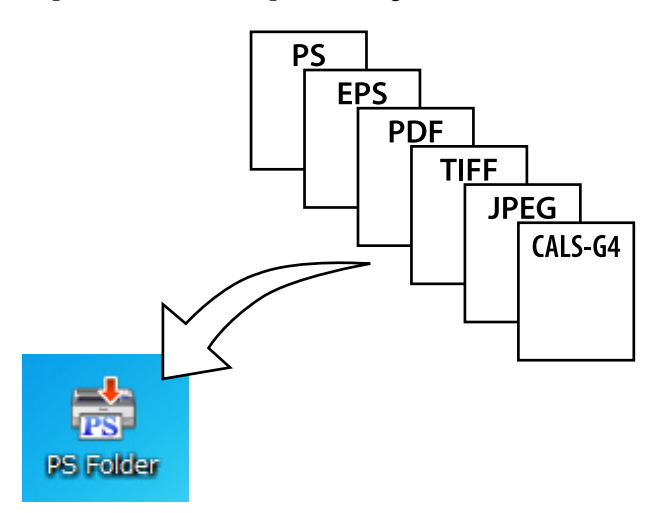

### **Criar ícones adicionais**

É possível criar ícones suplementares PS Folder para outras impressoras ou definições de impressão. Esta secção descreve como adicionar ícones PS Folder.

#### **Windows**

A Clique com o botão direito sobre uma área vazia no ambiente de trabalho para apresentar o menu de contexto.

B Seleccione **EPSON PS Folder** no submenu New (Novo).

Insira um nome para o novo PS Folder.

#### **Mac OS X**

A Clique duas vezes no ícone EPSON\_PS\_Folder.zip no ambiente de trabalho.

B Mova a cópia recém extraída do PS Folder para a localização pretendida.

### **Imprimir ficheiros PDF protegidos por palavra-passe**

Imprimir ficheiros PDF protegidos por palavra-passe é simples. Quando larga um ficheiro PDF protegido por palavra-passe sobre o ícone da aplicação no ambiente de trabalho, ser-lhe-á pedido para introduzir uma palavra-passe.\* Insira a palavra-passe e prima em **OK** para imprimir o ficheiro.

Dependendo das definições de PDF, poderá não ser pedida a introdução de uma palavra-passe. Se não for apresentada uma caixa de diálogo de inserção da palavra-passe, introduza a palavra-passe através do painel de controlo da impressora. Para obter informações sobre como utilizar o painel de controlo, consulte o manual fornecido com a impressora.

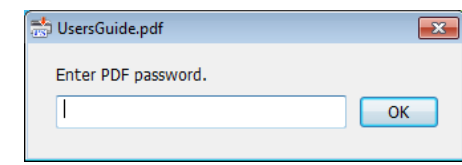

### **Definições Avançadas**

Para apresentar a caixa de diálogo da aplicação principal, clique duas vezes sobre o ícone no ambiente de trabalho. Prima em **Settings (Definições)** ou **OK** para abrir a caixa de diálogo das propriedades da aplicação e ver ou ajustar as definições de impressão e as opções de ficheiros.

### **Escolher uma impressora**

Se não for apresentada uma lista de impressoras, embora esteja instalado no computador um controlador PS suportado pela aplicação, verifique se o controlador PS está devidamente instalado. Escolher uma impressora da lista. No Mac OS X, a lista de impressora não é novamente apresentada após ter seleccionado uma impressora.

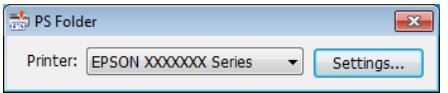

### **Printer Settings (Definições de Impressão)**

Seleccione o separador **Printer Settings (Definições de Impressão)** na caixa de diálogo apresentada após ter premido o botão **Settings (Definições)** na caixa de diálogo de selecção da impressora (Windows) ou clique duas vezes no ícone da aplicação (Mac OS X).

Ajuste as definições de impressão básicas para a aplicação integral ou efectue alterações nas definições de impressão para ficheiros individuais.

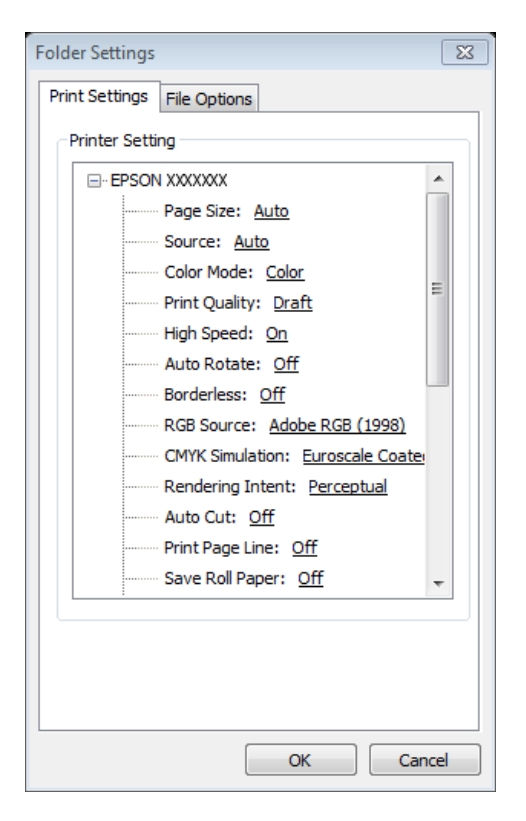

### **File Option (Opção de ficheiro)**

Seleccione o separador **File Option (Opção de ficheiro)** na caixa de diálogo apresentada após ter premido o botão **Settings (Definições)** na caixa de diálogo de selecção da impressora (Windows) ou clique duas vezes no ícone da aplicação (Mac OS X). Ajustes as definições para cada tipo de ficheiro.

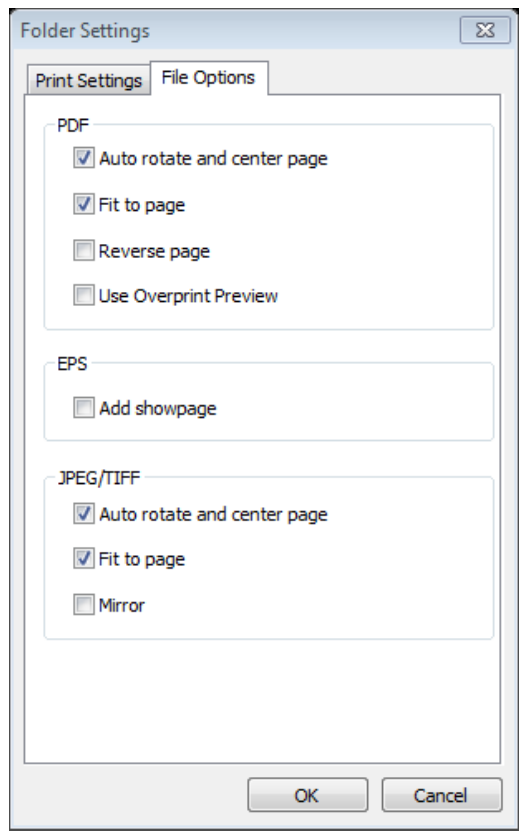

#### **PDF**

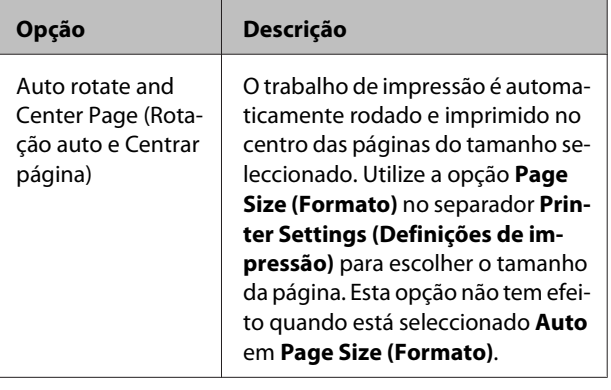

#### **Utilizar o Software Fornecido**

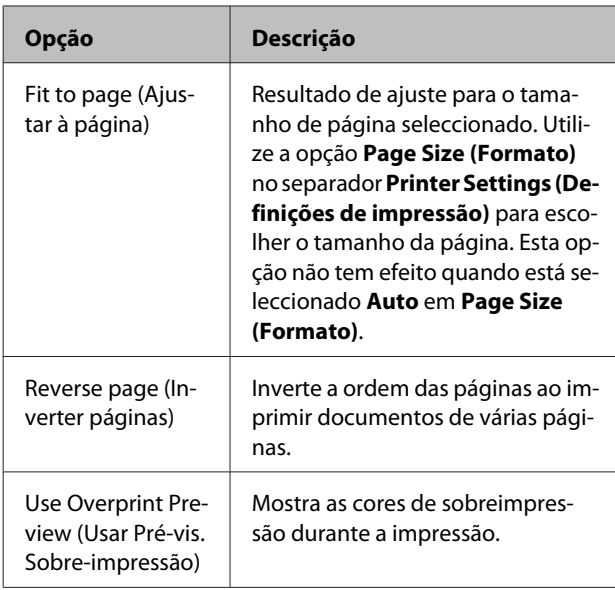

#### **EPS**

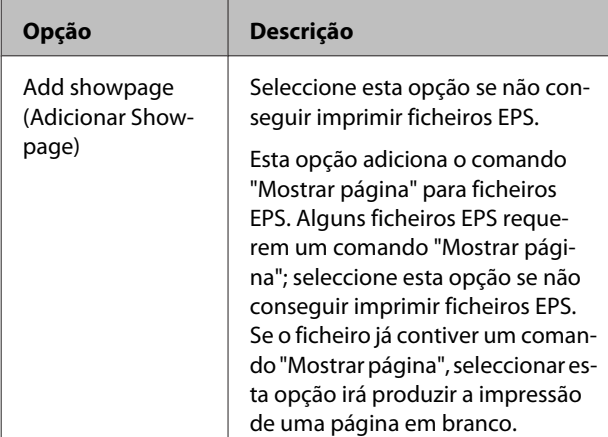

#### **TIFF/JPEG**

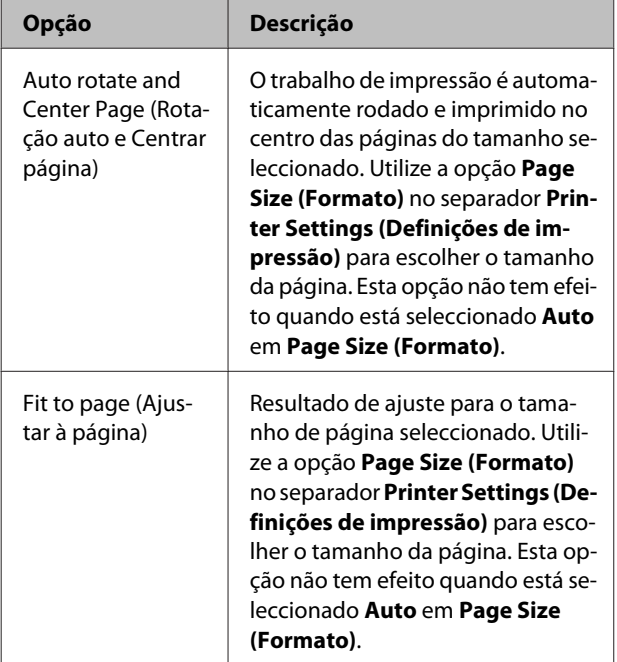

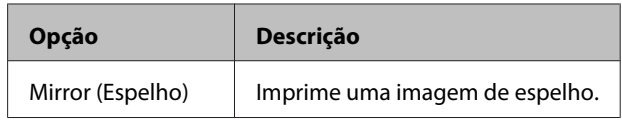

# <span id="page-35-0"></span>**Resolução de Problemas**

Este capítulo indica as mensagens de erro PostScript e descreve os passos a tomar quando a impressora não imprime. Para obter informações sobre como solucionar anomalias relacionadas com PostScript, consulte o manual fornecido com a impressora.

# **Mensagens do painel de controlo**

Se a impressora apresentar uma das mensagens indicadas em seguida, consulte a solução aqui indicada e efectue os passos necessários.

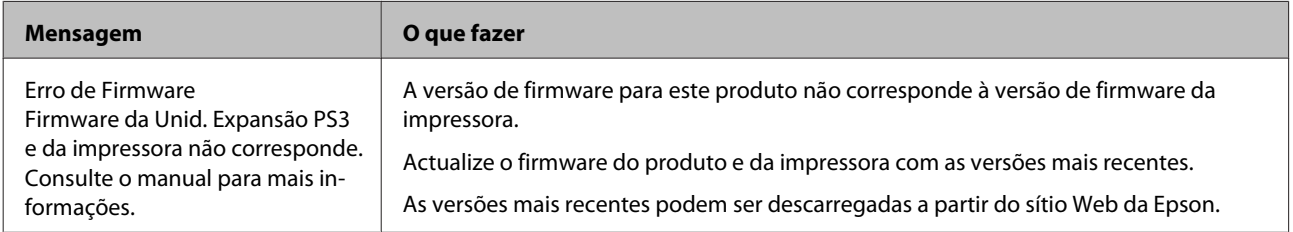

# <span id="page-36-0"></span>**Incapaz de imprimir**

Esta secção descreve como lidar com anomalias relacionadas com PostScript. Para obter informações sobre como solucionar outras anomalias, consulte o manual fornecido com a impressora.

### **Ocorrência de erros**

o **O sistema operativo cumpre com os requisitos do sistema do controlador PS?** Os requisitos do sistema do controlador Ps estão descritos na página seguinte.

U["Requisitos de Sistema" na página 39](#page-38-0)

### **Impressora inactiva**

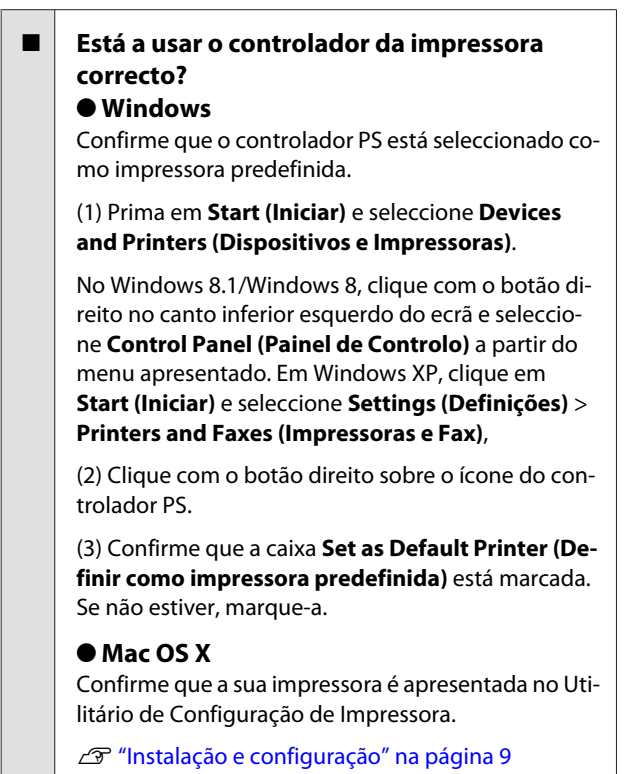

### **PDF encriptados não imprimem**

o **A sua conta tem privilégios de impressão?** Verifique os privilégios da sua conta.

### **Ficheiros PS não imprimem**

o **A impressora reconhece este produto?** Utilize o comando **Configurar Opção** no painel de controlo da impressora para verificar se a impressora reconhece este produto.

# **Anomalias da qualidade de impressão**

### **Os caracteres/tipo de letra impressos não correspondem aos apresentados**

Os tipos de letra estão incorporados no **ficheiro PDF?** Se não estiverem, os tipos de letra são substituídos conforme apropriado para impressão.

### **Cartas ou imagens estão desalinhadas**

o **A Speed (Velocidade) está seleccionada em Printer Settings (Definições da impressora) > Resolution (Resolução)?** Seleccione **Quality (Qualidade)** ou **High Quality (Alta qualidade)** em **Resolution (Resolução)** nas **Advanced Settings (Definições avançadas)** na **Print Quality (Qualidade de impressão)** ou **Mode (Modo)**.

### **As linhas de cor clara estão interrompidas**

**Utilizar Dot Correction (Correção de Pontos).** 

### <span id="page-37-0"></span>**As cores não correspondem**

o **Está a comparar o resultado com aquele produzido pelo controlador padrão fornecido com a impressora?** Tente desactivar a opção PostScript Color Transfor-

mation (Transformação de Cor PostScript) no controlador PS fornecido com este produto.

o **O papel corresponde ao Reference Media Type (Tipo Papel de Referência) seleccionado para as definições de papel personalizado que incluem os perfis da impressora?**

As cores não irão corresponder se não utilizar o papel seleccionado em **Reference Media Type (Tipo Papel de Referência)**. Verifique o **Reference Media Type (Tipo Papel de Referência)**.

#### o **As definições de papel personalizado que incluem um perfil da impressora foram alteradas?**

Se este produto estiver disponível para vários utilizadores, as definições personalizadas podem ter sido alteradas por outro utilizador. Verifique que as definições actuais correspondem àquelas indicadas na folha de estado impressa quando as definições personalizadas foram criadas.

#### o **A impressora está configurada para o Paper Number (Número de Papel) utilizado na criação das definições de papel personalizado que incluem um perfil de impressora?**

Se este produto estiver disponível para vários utilizadores, as definições podem ter sido alteradas por outro utilizador. Utilize a opção **Acquire Info (Adquirir informação)** do controlador da impressora para verificar o **Paper Number (Número de Papel)**.

### **Os resultados de impressão são irregulares**

o **A cabeça de impressão está a pausar frequentemente?**

A cabeça de impressão pode estar a pausar enquanto a impressora aguarda pelos dados durante a impressão. Tente seleccionar **Sim** em **Cache p/ Disco Rígido** nos menus do painel de controlo da impressora.

# **Outras anomalias**

### **Limitações do controlador PS**

O Windows poderá não processar em spool correctamente os dados de trabalhos de impressão grandes. Se tal ocorrer, seleccione **Print Directly to Printer (Imprimir directamente na impressora)** em **Advanced Options (Opções avançadas)** na caixa de diálogo propriedades da impressora.

### **Restrições para instalar tipos de letra de impressão**

- ❏ Não imprima nem execute outras funções durante a instalação de tipos de letra de impressão.
- ❏ Quando instalar tipos de letra, seleccione **PostScript** no Menu do administrador > **Modo de Impressora** no painel de controlo. Recomendamos a selecção de **Automático** após a conclusão da instalação.

# <span id="page-38-0"></span>**Anexo**

# **Requisitos de Sistema**

Os requisitos do sistema para instalação e utilização do software deste produto são as descritas em baixo.

#### **Windows**

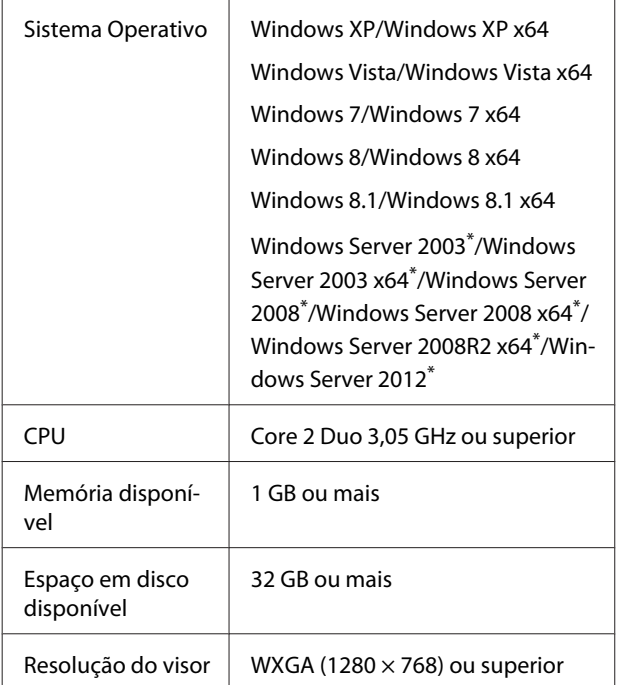

\* EPSON PS Folder e EPSON LFP Remote Panel 2 não são suportados.

#### *Nota:*

*Inicie sessão numa conta de "Administrador" (uma conta com privilégios de administração) para instalar o software.*

#### **Mac OS X**

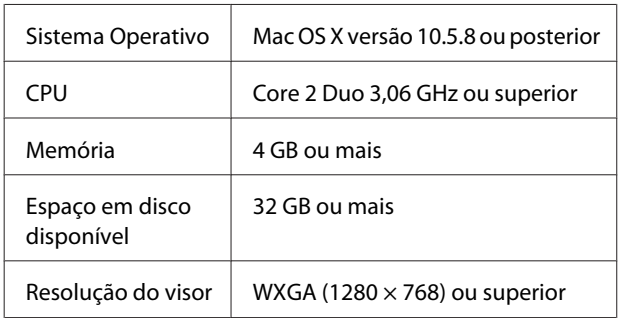

# **Amostras de tipos de letra incorporados**

### **Tipos de letra PostScript**

Albertus

ABCDEFGHIJKLMNOPQRSTUVWXYZ abcdefghijklmnopqrstuvwxyz 0123456789

**Albertus Italic ABCDEFGHIIKLMNOPORSTUVWXYZ** abcdefghijklmnopqrstuvwxyz 0123456789

**Albertus Light** ABCDEFGHIJKLMNOPQRSTUVWXYZ abcdefghijklmnopqrstuvwxyz 0123456789

Antinue Olive Roman **ABCDEFGHIJKLMNOPQRSTUVWXYZ** abcdefghijklmnopgrstuvwxyz 0123456789

Antipue Olive Italic **ABCDEFGHIJKLMNOPQRSTUVWXYZ** abcdefghijklmnopgrstuvwxyz 0123456789

**Antipue Olive Bold ABCDEFGHIJKLMNOPORSTUVWXYZ** abcdefghijklmnopqrstuvwxyz 0123456789

**Antipue Olive Compact** 

**ABCDEFGHIJKLMNOPORSTUVWXYZ** abcdefghijklmnoparstuvwxyz 0123456789

**≤∔⊕∧★⊭∔**↓◯♣⋗⊟≋◯◯◇☆♀<del>⋠</del>◉◯)<del>≈</del>≈⊙◯∤ 。ෲ௯æ

**≉┇⋣▲☆⋇∍≞**∁<sup>+</sup>)█▓<sub>₩</sub>○▽⋒⊛┮◎▀▌▞<del>⋕</del>⋳⋝

**ABCDEFGHLJKLMNOPORSTUVWXYZ** 

abcdefghijklmnopqrstuvwxyz 0123456789

**ABCDEFGHLJKLMNOPQRSTUVWXYZ** abcdefghijklmnopqrstuvwxyz 0123456789

**ITC Bookman Light Italic** ABCDEFGHIJKLMNOPQRSTUVWXYZ abcdefghijklmnopgrstuvuxyz 0123456789

**ITC Bookman Light** ABCDEFGHIJKLMNOPORSTUVWXYZ abcdefghijklmnopqrstuvwxyz 0123456789

**Bodoni Poster Compressed ABCDEFGHLIKLMNOPORSTUVWXYZ** abcdefghijklmnopqrstuvwxyz 0123456789

**ITC Bookman Demi** 

**ITC Bookman Demi Italic** 

Carta

**Bodoni Poster ABCDEFGHLJKLMNOPQRSTUVWXYZ** abcdefghijklmnopqrstuvwxyz 0123456789

**Bodoni Bold Italic ABCDEFGHIJKLMNOPORSTUVWXYZ** abcdefghijklmnopqrstuvwxyz 0123456789

**Bodoni Bold ABCDEFGHIJKLMNOPORSTUVWXYZ** abcdefghijklmnopqrstuvwxyz 0123456789

**Rodoni Italic ABCDEFGHIJKLMNOPORSTUVWXYZ**  $abcdefghijklmno pgrstuvwxyz$  0123456789

Bodoni **ABCDEFGHLIKLMNOPORSTUVWXYZ** abcdefghijklmnopqrstuvwxyz 0123456789

**ITC Avant Garde Gothic Demi Oblique ABCDEFGHIJKLMNOPQRSTUVWXYZ** abcdefghijklmnopgrstuvwxyz 0123456789

**ITC Avant Garde Gothic Demi ABCDEFGHIJKLMNOPQRSTUVWXYZ** abcdefahiiklmnoparstuvwxyz 0123456789

**ITC Avant Garde Gothic Book Oblique** ABCDEFGHIJKLMNOPQRSTUVWXYZ abcdefahijklmnoparstuvwxvz 0123456789

**ITC Avant Garde Gothic Book ABCDEFGHIJKLMNOPQRSTUVWXYZ** abcdefahijklmnoparstuvwxyz 0123456789

> Eurostile Extended No.2 ABCDEFGHIJKLMNOPGRSTUVWXYZ abcdefghijklmnopqrstuvwxyz 0123456789

**Furostile Bold Extended No.2 ABCDEFGHIJKLMNOPQRSTUVWXYZ** abcdefghijklmnopqrstuvwxyz 0123456789

**Eurostile Bold ABCDEFGHIJKLMNOPQRSTUVWXYZ** abcdefghijklmnopqrstuwwxyz 0123456789

Eurostile ABCDEFGHIJKLMNOPQRSTUVWXYZ abcdefghijklmnopqrstuwwyz 0123456789

Courier Bold Oblique **ABCDEFGHIJKLMNOPORSTUVWXYZ** abcdefghijklmnopgrstuvwxyz 0123456789

Courier Bold ABCDEFGHIJKLMNOPQRSTUVWXYZ abcdefghijklmnopqrstuvwxyz 0123456789

**Courier Oblique** ABCDEFGHIJKLMNOPORSTUVWXYZ abcdefghijklmnopgrstuvwxyz 0123456789

Courier ABCDEFGHIJKLMNOPQRSTUVWXYZ abcdefghijklmnopqrstuvwxyz 0123456789

Coronet ABCDEFGHIJKLIMMOPQRSTUVWXUZ abcdefghijklmnopqrstuvuxyz 0123456789

Copperplate Gothic 33BC **ABCDEFGHIJKLMNOPQRSTUVWXYZ** ABCDEFGHIJKLMNOPQRSTUVWXYZ 0123456789

Copperplate Gothic 32BC **ABCDEFGHIJKLMNOPORSTUVWXYZ** ABCDEEGHLIKI MNOPORSTUVWXYZ 0123456789

Cooper Black Italic **ABCDEFGHLJKLMNOPORSTUVWXYZ** abcdefghijklmnoparstuvwxyz 0123456789

**Cooper Black ABCDEFGHIJKLMNOPORSTUVWXYZ** abcdefghijklmnopqrstuvwxyz 0123456789

Clarendon Bold **ABCDEFGHLIKLMNOPQRSTIIVWXYZ** abcdefghijklmnopqrstuvwxyz 0123456789

**Clarendon Light** ABCDEFGHLIKLMNOPQRSTUVWXYZ abcdefghijklmnopgrstuvwxyz 0123456789

**ABCDEFGHLJKLMNOPQRSTUVWXYZ** abcdefghijklmnopgrstuvwxvz 0123456789

**Anexo**

Clarendon

abcdefghijklmnopqrstuvwxyz 0123456789 **ABCDEFGHIIKLMNOPORSTUVWXYZ** abcdefghijklmnopqrstuvwxyz 0123456789

GilSans Rold **ABCDEFGHIIKLMNOPORSTUVWXYZ** 

**GillSans Italic** ABCDEFGHIJKLMNOPQRSTUVWXYZ abcdefghijklmnopgrstuwxyz 0123456789

GillSans Bold Italic

GillSans Condensed ABCDEFGHIIKLMNOPORSTUVWXYZ

**GillSans Condensed Bold** 

GillSans Light

abcdefghijklmnopqrstuvwxyz 0123456789

**ABCDEFGHIJKLMNOPORSTUVWXYZ** 

abcdefghijklmnopqrstuvwxyz 0123456789

GilSanc ABCDEFGHIIKLMNOPORSTUVWXYZ abcdefghijklmnopqrstuvwxyz 0123456789

#### **Anexo**

**Helvetica Rold ABCDEFGHIJKLMNOPORSTUVWXYZ** abcdefghijklmnopgrstuvwxyz 0123456789

**ABCDEFGHIJKLMNOPQRSTUVWXYZ** abcdefahiiklmnoparstuvwxvz 0123456789

ABCDFFGHIJKI MNOPORSTUWWXYZ

ABCDEFGHIJKLMNOPORSTUVWXYZ

**ABCDEFGHIJKLMNOPORSTUVWXYZ** 

ABCDEFGHIJKLMNOPQRSTUVWXYZ

ABCDEFGHIJKLMNOPQRSTUVWXYZ

ABCDEFGHIJKLMNOPQRSTUVWXYZ

**ABCDEFGHIJKLMNOPQRSTUVWXYZ** 

**ABCDEFGHIJKLMNOPQRSTUVWXYZ** abcdefghijklmnopgrstuvwxyz 0123456789

**ABCDEFGHIJKLMNOPQRSTUVWXYZ** 

ABCDEFGHIJKLMNOPQRSTUVWXYZ

abcdefghijklmnopqrstuvwxyz 0123456789

**ABCDEFGHIJKLMNOPORSTUVWXYZ** 

abcdefghijklmnopqrstuvwxyz 0123456789

ABCDEFGHIJKLMNOPORSTUVWXYZ

ABCDEFGHIJKLMNOPQRSTUVWXYZ

abcdefghijklmnopqrstuvwxyz 0123456789

abcdefghijklmnopgrstuvwxyz 0123456789

**ABCDEFGHIJKLMNOPORSTUVWXYZ** 

abcdefghijklmnopqrstuvwxyz 0123456789

abcdefghijklmnopqrstuvwxyz 0123456789

abcdefghijklmnopqrstuvwxyz 0123456789

abcdefqhijklmnopqrstuvwxyz 0123456789

abcdefghijklmnopqrstuvwxyz 0123456789

abcdefahiiklmnoparstuvwxvz 0123456789

abcdefghijklmnopgrstuvwxyz 0123456789

abcdefahijklmnoparstuvwxvz 0123456789

abcdefghijklmnopgrstuvwxyz 0123456789

Helvetica Bold Oblique

Helvetica Condensed

**Helvetica Condensed Oblique** 

Helvetica Condensed Bold

**Helvetica Narrow** 

Helvetica Narrow Oblique

**Helvetica Narrow Bold** 

Joanna

Joanna Italic

Joanna Bold

Inanna Bold Italic

Letter Gothic

**Letter Gothic Slanted** 

Helvetica Narrow Bold Oblique

Helvetica Condensed Bold Oblique

GillSans Light Italic ABCDEFGHIJKLMNOPQRSTUWVXYZ abcdefghijklmnopqrstuwwxyz 0123456789

ABCDEFGHIJKLMNOPQRSTUVWXYZ

abcdefghijklmnopqrstuvwxyz 0123456789

# **GillSans Extra Bold**

#### **ABCDEFGHIJKLMNOPQRSTUVWXYZ** abcdefghijklmnopqrstuvwxyz 0123456789

**Goudy Oldstyle** ABCDEFGHIJKLMNOPORSTUVWXYZ abcdefghijklmnopqrstuvwxyz 0123456789

Goudy Oldstyle Italic ABCDEFGHIJKLMNOPQRSTUVWXYZ abcdefghijklmnopqrstuvwxyz 0123456789

**Goudy Bold** ABCDEFGHIJKLMNOPORSTUVWXYZ abcdefghijklmnopqrstuvwxyz 0123456789

**Goudy Bold Italic** ABCDEFGHIJKLMNOPQRSTUVWXYZ abcdefghijklmnopqrstuvwxyz 0123456789

**Goudy Extra Bold** ABCDEFGHIJKLMNOPQRSTUVWXYZ abcdefghijklmnopqrstuvwxyz 0123456789

Helvetica ABCDEFGHIJKLMNOPQRSTUVWXYZ abcdefghijklmnopqrstuvwxyz 0123456789

**Helvetica Oblique ABCDEFGHIJKLMNOPQRSTUVWXYZ** abcdefghijklmnopqrstuvwxyz 0123456789

Ovtom

Palatino Italic

Palatino Bold

Palatino Bold Italic

Stempel Garamond Roman

Stempel Garamond Italic

**Stempel Garamond Bold** 

Stempel Garamond Bold Italic

Symbol

Tektor

**Times Roman** 

**Times Italic** 

Letter Gothic Bold ABCDEFGHIJKLMNOPORSTUVWXYZ abcdefahijklmnoparstuvwxyz 0123456789

Letter Gothic Bold Slanted ABCDEEGHTJKI MNOPORSTIIVWXYZ abcdefghijklmnopgrstuvwxyz 0123456789

**ITC Lubalin Graph Book** ABCDEFGHLIKLMNOPQRSTUVWXYZ

abcdefghijklmnopgrstuvwxyz 0123456789

abcdefghijklmnopgrstuvwxyz 0123456789

abcdefghijklmnopgrstuvwxyz 0123456789

**ABCDEFGHIJKLMNOPQRSTUVWXYZ** 

**ABCDEFGHIJKLMNOPQRSTUVWXYZ** 

ABCDEFGHIJKLMNOPQRSTUVWXYZ

abcdefghijklmnopgrstuvwxyz 0123456789

ARCDEECHIJKLMNOPORSTUVWXYZ

abcdefahijklmnoparstuvwxuz 0123456789

**ITC Lubalin Graph Demi** 

Marigold

Optima

**ITC MonaLisa Recut** 

**ITC Lubalin Graph Demi Oblique** 

ABCDEFGHIJKLMNOPQRSTUVWXYZ

**ITC Lubalin Graph Book Oblique** 

abcdefghijklmnopgrstuvwxyz 0123456789

ABCDEFGHIIKLMNOPORSTUVWXYZ abcdefghijklmnopqrstuvwxyz 0123456789

Palatino Roman ABCDEFGHIJKLMNOPORSTUVWXYZ abcdefghijklmnopqrstuvwxyz 0123456789

**ABCDEFGHIIKLMNOPORSTUVWXYZ** 

**ABCDEFGHIIKLMNOPORSTUVWXYZ** 

abcdefghijklmnoparstuvwxyz 0123456789

ABCDEFGHIJKLMNOPORSTUVWXYZ

abcdefghijklmnopqrstuvwxyz 0123456789

**ABCDEFGHIJKLMNOPQRSTUVWXYZ** abcdefghijklmnopqrstuvwxyz 0123456789

ABCDEFGHIJKLMNOPQRSTUVWXYZ

abcdefghijklmnopqrstuvwxyz 0123456789

**ABCDEFGHIJKLMNOPQRSTUVWXYZ** 

abcdefghijklmnopqrstuvwxyz 0123456789

ΑΒΧΔΕΦΓΗΙΘΚΑΜΝΟΠΘΡΣΤΥςΩΞΨΖ

abcdefghijklmnopgrstuwxyz 0123456789

**ABCDEFGHIJKLMNOPORSTUVWXYZ** 

abcdefghijklmnopqrstuvwxyz 0123456789

ABCDEFGHIJKLMNOPQRSTUVWXYZ

abcdefghijklmnopqrstuvwxyz 0123456789

ABCDEFGHIJKLMNOPQRSTUVWXYZ

αβχδεφγηιφκλμνοπθρστυσιαξψζ<sup>ο 0123456789</sup>

abcdefghijklmnopgrstuvwxyz 0123456789

ABCDEFGHIJKLMNOPORSTUVWXYZ akcderchuklonoporstuvwxyz 0123456789

**42**

**Times Rold ABCDEFGHLIKLMNOPORSTUVWXYZ** abcdefghijklmnopqrstuvwxyz 0123456789

**Times Bold Italic ABCDEFGHIJKLMNOPORSTUVWXYZ** abcdefghijklmnopqrstuvwxyz 0123456789

**Univers55** ABCDEFGHIJKLMNOPQRSTUVWXYZ abcdefghijklmnopgrstuvwxyz 0123456789

abcdefghijklmnopqrstuvwxyz 0123456789 Optima Italic

**ABCDEFGHIJKLMNOPORSTUVWXYZ** 

**ABCDEFGHIJKLMNOPQRSTUVWXYZ** abcdefghijklmnopqrstuvwxyz 0123456789

Optima Bold ABCDEFGHIJKLMNOPQRSTUVWXYZ

abcdefghijklmnopqrstuvwxyz 0123456789

Optima Bold Italic **ABCDEFGHIJKLMNOPQRSTUVWXYZ** abcdefghijklmnopqrstuvwxyz 0123456789

NewCentury Schoolbook Roman

NewCentury Schoolbook Italic

ABCDEFGHIJKLMNOPQRSTUVWXYZ abcdefghijklmnopqrstuvwxyz 0123456789

**ABCDEFGHIJKLMNOPQRSTUVWXYZ** 

abcdefghijklmnopgrstuvwxvz 0123456789

NewCentury Schoolbook Bold

**ABCDEFGHIJKLMNOPQRSTUVWXYZ** abcdefghijklmnopqrstuvwxyz 0123456789

NewCentury Schoolbook Bold Italic

**ABCDEFGHIJKLMNOPQRSTUVWXYZ** 

abcdefghijklmnopqrstuvwxyz 0123456789

<span id="page-42-0"></span>**Univers55 Oblique** ABCDEFGHIJKLMNOPORSTUWWXYZ abcdefahiiklmnoparstuvwxvz 0123456789

**Univers 65 Bold ABCDEFGHIJKLMNOPORSTUVWXYZ** abcdefghijklmnopgrstuvwxyz 0123456789

Univers65 Bold Oblique **ABCDEFGHIJKLMNOPORSTUVWXYZ** abcdefghijklmnopqrstuvwxyz 0123456789

Univers45 Light ABCDEFGHIJKLMNOPORSTUVWXYZ abcdefahiiklmnoparstuvwxyz 0123456789

Univers45 Light Oblique ABCDEFGHIJKLMNOPQRSTUWXYZ abcdefghijklmnopgrstuvwxyz 0123456789

Univers57 Condensed ABCDEFGHIJKLMNOPORSTUVWXYZ abcdefghijklmnopqrstuvwxyz 0123456789

**Univers 57 Condensed Oblique** ABCDEFGHIJKLMNOPQRSTUVWXYZ abcdefghijklmnopgrstuvwxyz 0123456789

**Univers67 Condensed Bold ABCDEFGHIJKLMNOPORSTUVWXYZ** abcdefghijklmnopqrstuvwxyz 0123456789

Univers67 Condensed Bold Oblique ABCDEFGHIJKLMNOPQRSTUVWXYZ abcdefghijklmnopgrstuvwxyz 0123456789

**Univers53 Extended** ABCDEFGHIJKLMNOPQRSTUVWXYZ abcdefghijklmnopgrstuvwxyz 0123456789

Univers53 Extended Oblique ABCDEFGHIJKLMNOPQRSTUVWXYZ abcdefghijklmnopgrstuvwxyz 0123456789

Univers63 Bold Extended **ABCDEFGHIJKLMNOPQRSTUVWXYZ** abcdefghijklmnopgrstuvwxyz 0123456789

Univers63 Bold Extended Oblique **ABCDEFGHIJKLMNOPORSTUVWXYZ** abcdefghijklmnopqrstuvwxyz 0123456789

**ITC Zapf Chancery Medium Italic** ABCDEFGHIJKLMNOPQRSTUVWXYZ abcdefghijklmnopqrstuvwxyz 0123456789

**ITC Zapf Dingbats ◎◎\*※※※※※※\*\*●○■□□□△▼◆◆▶■ ∅∞…//××××+** 

### **Tipos de letra TrueType**

**Apple Chancery** ABCDEFGHIJKLMNOPQRSTUVWXYZ abcdefghijklmnopgrstuvwxyz 0123456789

**ABCDEFGHIJKLMNOPQRSTUVWXYZ** abcdefghijklmnopqrstuvwxyz 0123456789

Arial Italic

ABCDEFGHIJKLMNOPORSTUVWXYZ abcdefghijklmnopgrstuvwxyz 0123456789

**Arial Bold ABCDEFGHIJKLMNOPQRSTUVWXYZ** 

abcdefghijklmnopqrstuvwxyz 0123456789

**Arial Bold Italic** 

**ABCDEFGHIJKLMNOPQRSTUVWXYZ** 

abcdefghijklmnopgrstuvwxyz 0123456789

Chicago **ABCDEFGHIJKLMNOPORSTUVWXYZ** 

abcdefghijklmnopqrstuvwxyz 0123456789

Geneva ABCDEFGHIJKLMNOPORSTUVWXYZ abcdefghijklmnopqrstuvwxyz 0123456789

**Hoefler Text** ABCDEFGHIJKLMNOPORSTUVWXYZ

abcdefghijklmnopqrstuvwxyz 0123456789

**Hoefler Text Italic** ABCDEFGHIJKLMNOPQRSTUVWXYZ abcdefghijklmnopqrstuvwxyz 0123456789

**ABCDEFGHIJKLMNOPORSTUVWXYZ** abcdefghijklmnopqrstuvwxyz 0123456789

**ABCDEFGHIIKLMNOPQRSTUVWXYZ** 

abcdefghijklmnopqrstuvwxyz 0123456789

GOO TAMO YA QOO QOO QOO YA GALA

abcdefghijklmnopqrstuvwxyz 0123456789

abcdefghijklmnopqrstuvwxyz 0123456789

ABCDEFGHIJKLMNOPORSTUVWXYZ

ABCDEFGHIJKLMNOPQRSTUVWXYZ

GQGGGGGGGGGGGGGG&@@@#@@

**Hoefler Text Black** 

Hoefler Text Black Italic

**Hoefler Ornaments** 

 $-19.7 +$ 

Monaco

New York

**Times New Roman** ABCDEFGHIJKLMNOPQRSTUVWXYZ abcdefghijklmnopqrstuvwxyz 0123456789

**Times New Roman Italic** ABCDEFGHIJKLMNOPORSTUVWXYZ abcdefghijklmnopqrstuvwxyz 0123456789

Times New Roman Bold ABCDEFGHLJKLMNOPQRSTUVWXYZ abcdefghijklmnopqrstuvwxyz 0123456789

Times New Roman Bold Italic **ABCDEFGHIJKLMNOPQRSTUVWXYZ** abcdefghijklmnopqrstuvwxyz 0123456789

Wingdings

<sub></sub> **500mlm/%#\*\*#&^O■OOO+↑◆◆◆BB\***OO®©®®®

# <span id="page-44-0"></span>**Termos da Licença de Software**

## **Licenças de Software de Fonte Aberta**

LICENÇA DE SOFTWARE DE FONTE ABERTA

1) Esta impressora inclui programas de software de fonte aberta listados na Secção 5) de acordo com os termos da licença de cada programa de software de fonte aberta.

2) Disponibilizamos o código fonte de Programas GPL, Programas LGPL (cada um deles definido na Secção 5) até cinco (5) anos após a descontinuação deste modelo de impressora. Se pretender receber o código fonte supramencionado, consulte a secção "Contactar a Assistência Técnica da Epson" no Guia do Utilizador e contacte a assistência técnica ao cliente da sua zona. O utilizador deve respeitar os termos da licença de cada programa de software de fonte aberta.

3) Os programas de software de fonte aberta são disponibilizados SEM QUALQUER GARANTIA; mesmo sem a garantia implícita de COMERCIALIZAÇÃO E ADEQUAÇÃO A UM FIM ESPECÍFICO. Para mais informações, consulte os acordos de licença de cada programa de software de fonte aberta, descritos em \Manual\OSS.pdf no Disco do Software da Impressora.

4) Os termos da licença de cada programa de software de fonte aberta são descritos em \Manual\data\OSS.pdf no Disco do Software da Impressora.

5) A lista de programas de software de fonte aberta que esta impressora inclui é a seguinte.

GNU GPL (Licença Pública Geral)

Esta impressora inclui os programas de software de fonte aberta que aplicam a GNU General Public License (Licença Pública Geral) Versão 2 ou posterior ("Programas GPL").

A lista de Programas GPL: u-boot-2011.12-axp linux-3.2.40-axp busybox-1.18.4  $l_{ZO-2.06}$ mtd-utils-1.4.4 scrub-2.4 smartmontools-5.40

GNU Lesser GPL (Licença Pública Geral Menor)

Esta impressora inclui os programas de software de fonte aberta "libusb-1.0.8" que aplicam a GNU Lesser General Public License (Licença Pública Geral Menor) Versão 2 ou posterior ("Programas GPL Menores").

Licença BSD (Licença Berkeley Software Distribution)

Esta impressora inclui o programa de software de fonte aberta "busybox-1.18.4" que aplica a Licença Berkeley Software Distribution ("Programa BSD").

Licença Sun RPC

#### **Termos da Licença de Software**

Esta impressora inclui o programa de software de fonte aberta "busybox-1.18.4" que aplica a Licença Sun RPC ("Programa Sun RPC").